# Pantalla médica Dell MR2416 Guía del usuario

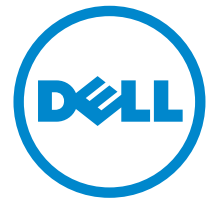

Modelo: MR2416 Modelo normativo: MR2416b

## Advertencias, precauciones y notas

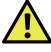

 $\Lambda$  ADVERTENCIA: Una ADVERTENCIA indica un daño potencial a la propiedad, daños personales o la muerte.

PRECAUCIÓN: Una PRECAUCIÓN indica posibles daños en el hardware o una pérdida de los datos si no se siguen las instrucciones.

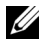

NOTA: Una NOTA indica información importante que le ayuda a utilizar mejor su equipo.

Copyright © 2015 Dell Inc. Todos los derechos reservados.

Este producto está protegido por las leyes de propiedad intelectual y de copyright internacional y de los Estados Unidos.

Dell™ y el logotipo Dell son marcas comerciales de Dell Inc. en los Estados Unidos y/o en otras jurisdicciones. El resto de marcas y nombres citados en el presente documento se entenderán como marcas comerciales de sus respectivas empresas.

2015 - 11 Rev. A00

\_\_\_\_\_\_\_\_\_\_\_\_\_\_\_\_\_\_\_\_

# Contenido

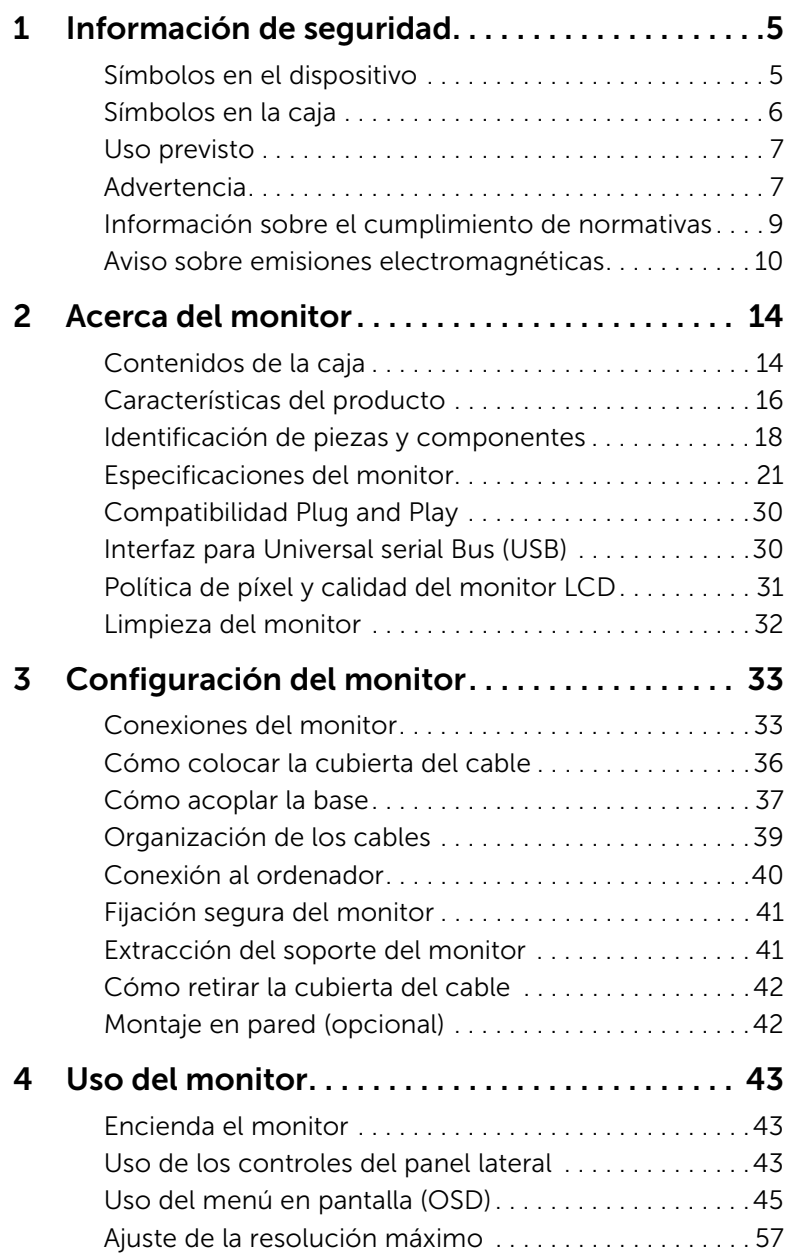

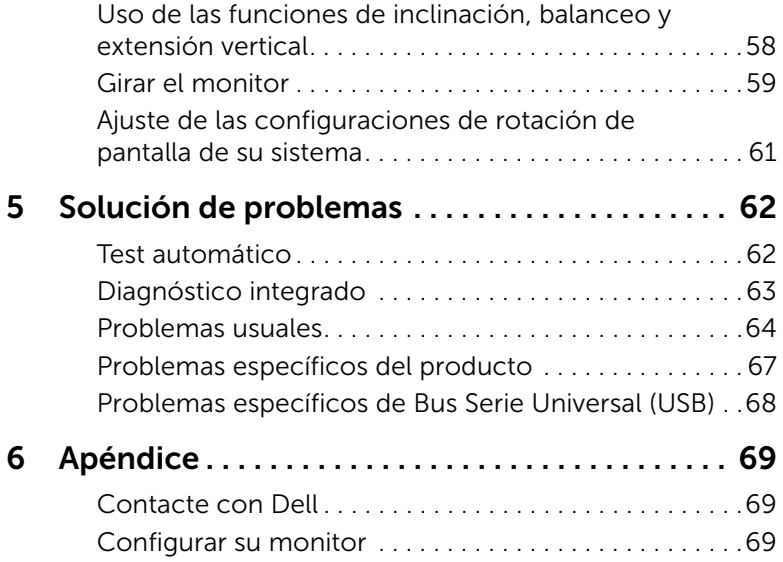

#### <span id="page-4-2"></span><span id="page-4-0"></span>ADVERTENCIA: Instrucciones de seguridad

 $\sqrt{\phantom{a}}$  ADVERTENCIA: El uso de controles, ajustes o procedimientos distintos de los especificados en esta documentación podría resultar en una exposición a descargas eléctricas, peligro eléctrico y/o riesgos mecánicos.

Por favor, lea la información de seguridad y las indicaciones facilitadas antes de utilizar el dispositivo.

Por favor, conserve esta guía del usuario para consultas futuras.

Para información sobre instrucciones de seguridad, consulte *Información sobre seguridad, medioambiente y normativas*.

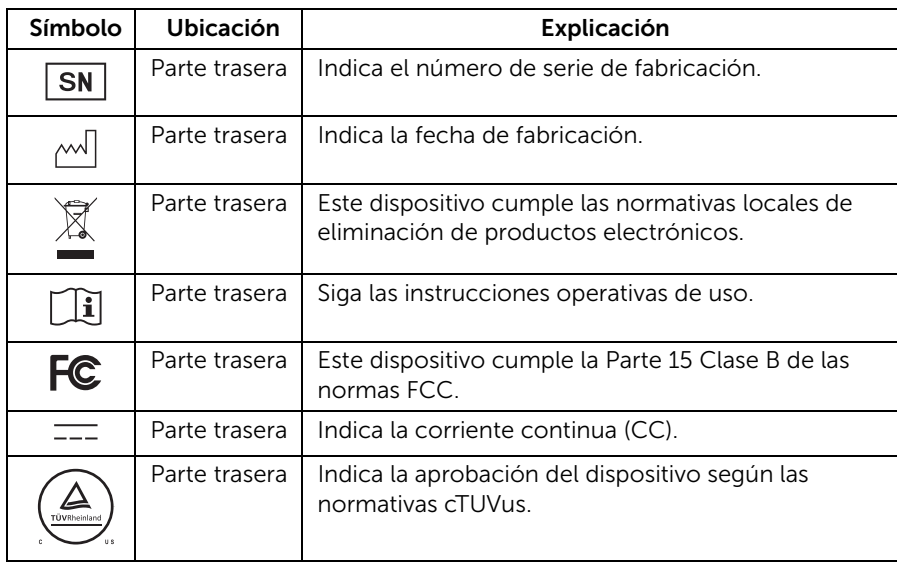

## <span id="page-4-1"></span>Símbolos en el dispositivo

## <span id="page-5-0"></span>Símbolos en la caja

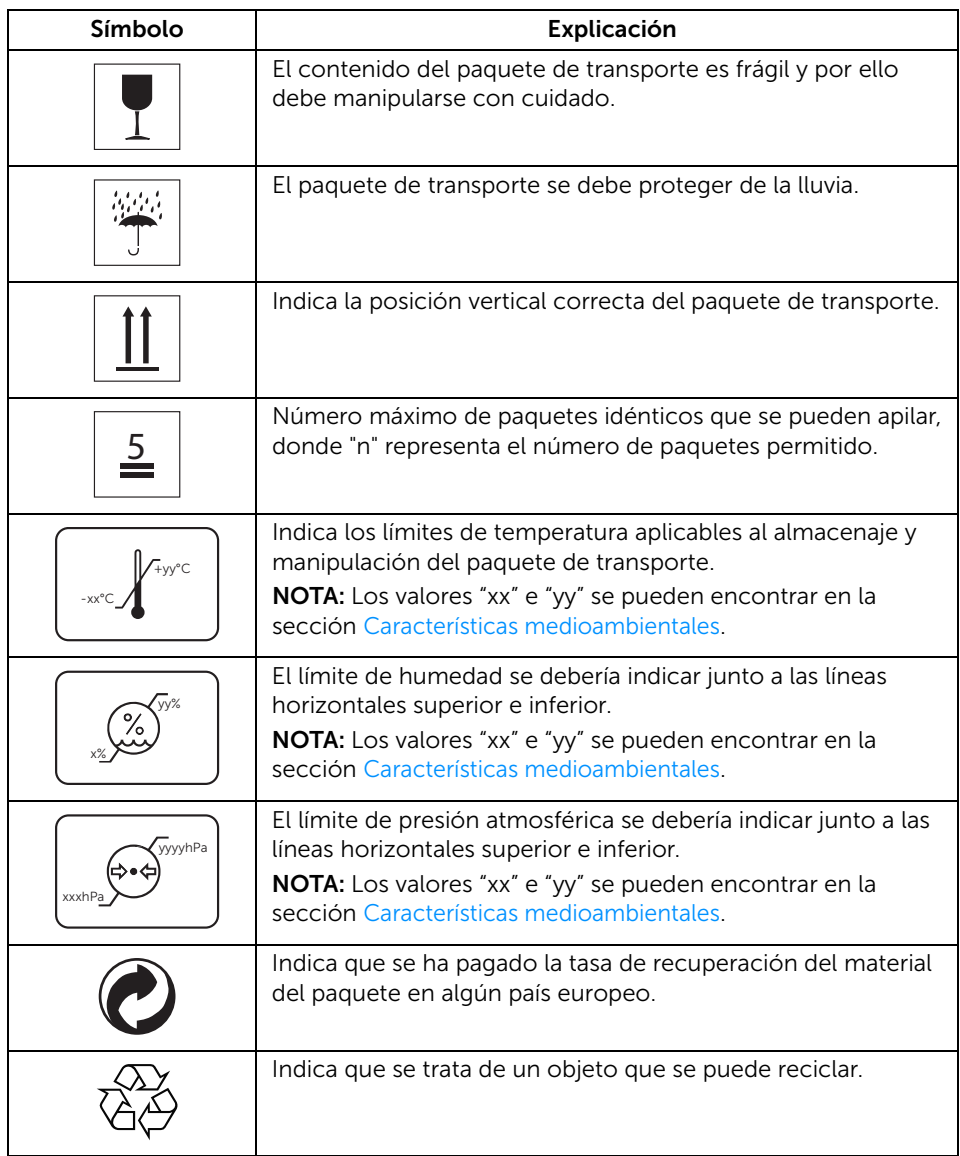

## <span id="page-6-0"></span>Uso previsto

MR2416 es una pantalla LCD diseñada para que los médicos y el personal sanitario puedan ver imágenes médicas y datos en un hospital o entorno clínico.

El dispositivo no pretende actuar como un sistema de soporte vital, ni como un sistema para procedimientos de cirugía ni para visualizar imágenes digitales de mamografías.

## <span id="page-6-1"></span>Advertencia

Puede recibir una descarga eléctrica si la toma de CA no está debidamente conectada a tierra.

## Desconexión del dispositivo

El cable eléctrico es el que desconecta el dispositivo del monitor y está unido al adaptador eléctrico a modo de un dispositivo de enchufe. Para retirar toda la corriente eléctrica del monitor, desconecte el cable eléctrico de la toma de corriente.

#### Recomendaciones generales

- Para el uso seguro y continuado de este monitor, lea las instrucciones de seguridad y funcionamiento antes de accionar el monitor.
- Desenchufe el cable de corriente alterna para desconectar la corriente principal.
- Utilice sólo el cable eléctrico facilitado con este monitor.
- Siga todas las advertencias del dispositivo y las del manual de instrucciones.

## Descarga eléctrica o peligro de incendio

- Conecte el cable de corriente alterna a una fuente eléctrica con una puesta a tierra adecuada y con una frecuencia de línea y un voltaje según lo especificado en la placa del adaptador eléctrico.
- Para reducir el riesgo de descarga eléctrica, NO retire ninguna cubierta. Derive cualquier reparación únicamente a personal cualificado.
- Los usuarios no deben permitir que SIP/SOP y el paciente entren en contacto al mismo tiempo.

## Modificaciones en la unidad

No se permite ninguna modificación de este monitor.

## Tipo de protección (eléctrica)

Monitor con un adaptador eléctrico externo: Equipo de clase I.

#### Peligro de explosión

No utilizar este monitor ante la presencia de materiales inflamables.

#### Conexión eléctrica - Monitor con adaptador eléctrico de +19 V CC externo

- Requisitos eléctricos: El monitor se debe conectar utilizando el adaptador eléctrico de aprobación médica facilitado.
- Dicho adaptador eléctrico de aprobación médica debe conectarse a un suministro de corriente alterna.
- El adaptador eléctrico se especifica como una parte del monitor.

#### Cable eléctrico

- No utilice alargadores ya que podrían desencadenar un incendio o una descarga eléctrica.
- Utilice únicamente el cable eléctrico facilitado con el monitor.

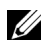

NOTA: La seguridad de la puesta a tierra sólo se logra cuando el equipo se conecta a un receptáculo equivalente con la marcación "Sólo hospital" o "Grado hospitalario".

#### Conexión de un equipo externo

- El equipo externo previsto para la conexión a una entrada/salida de señal u otros conectores, deberá cumplir con el estándar UL/EN/IEC relevante (ejemplo: UL/EN/IEC 60950 para equipos informáticos y UL/EN 60601-1/IEC 60601 para equipos eléctricos médicos).
- Además, dichas combinaciones-sistemas cumplirán con el estándar IEC 60601-1-1, de requisitos de seguridad para sistemas eléctricos médicos.
- Los equipos que no cumplan con UL/EN/IEC 60601-1 se mantendrán fuera del entorno del paciente, como se define en el estándar.

#### Protección ante el agua y los objetos extraños

Este monitor cumple con la protección IP32 contra la entrada de materiales extraños en su interior. No exponga el monitor al agua o la humedad.

## <span id="page-8-0"></span>Información sobre el cumplimiento de normativas

#### INDICACIÓN DE USO

MR2416 es una pantalla LCD diseñada para que los médicos y el personal sanitario puedan ver imágenes médicas y datos en un hospital o entorno clínico.

El dispositivo no se debe utilizar como un sistema de soporte vital, ni como un sistema para procedimientos de cirugía ni para visualizar imágenes digitales de mamografías.

## Información sobre FCC

Comisión federal de comunicaciones (FCC) - Aviso (sólo en EE. UU.) ADVERTENCIA: Este equipo se ha sometido a pruebas y se ha demostrado que cumple con los límites de un dispositivo digital, conforme a la parte 15, clase B de las reglas FCC. Estos límites se han diseñado para ofrecer una protección razonable ante interferencias perjudiciales en una instalación residencial. Este equipo genera, utiliza y puede irradiar energía de radiofrecuencia y, de no instalarse y utilizarse conforme a las instrucciones, puede causar interferencias perjudiciales en las comunicaciones por radio. No obstante, no existe ninguna garantía de que dichas interferencias no ocurran en una instalación concreta. Si este equipo causa interferencias perjudiciales para la recepción de radio o televisión, lo cual se puede determinar encendiendo y apagando el equipo, el usuario deberá intentar corregir dichas interferencias siguiendo una o varias de las medidas citadas a continuación:

- Cambiar la orientación o ubicación de la antena receptora.
- Aumentar la separación entre el equipo y el receptor.
- Conectar el equipo a una toma en un circuito diferente al que está conectado el receptor.
- Consultar al proveedor o a un técnico con experiencia en radio/TV para solicitar ayuda.

Este dispositivo cumple la Parte 15 Clase B de las normas FCC. El funcionamiento está sujeto a las siguientes dos condiciones:

- Este dispositivo no debe causar interferencias perjudiciales.
- Este dispositivo debe aceptar cualquier interferencia recibida incluyendo la interferencia causante de un funcionamiento no deseado.

#### PRECAUCIÓN: Todo cambio o modificación no aprobado de forma expresa por la parte responsable del cumplimiento puede invalidar la autoridad del usuario para utilizar el equipo.

## AVISO EN CANADÁ

Este dispositivo ISM cumple con el estándar canadiense ICES-003. Cet appareil ISM est conforme à la norme NMB-003 du Canada.

## <span id="page-9-0"></span>Aviso sobre emisiones electromagnéticas

#### Sobre emisiones electromagnética

El dispositivo MR2416 está pensado para su uso en el entorno electromagnético especificado a continuación.

El cliente o el usuario de la pantalla MR2416 deberá asegurarse de utilizarla en dicho entorno.

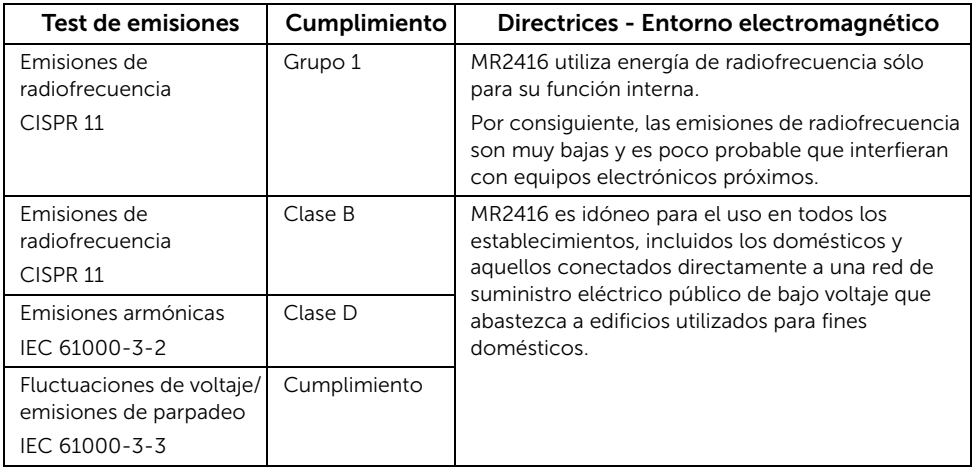

## Inmunidad electromagnética

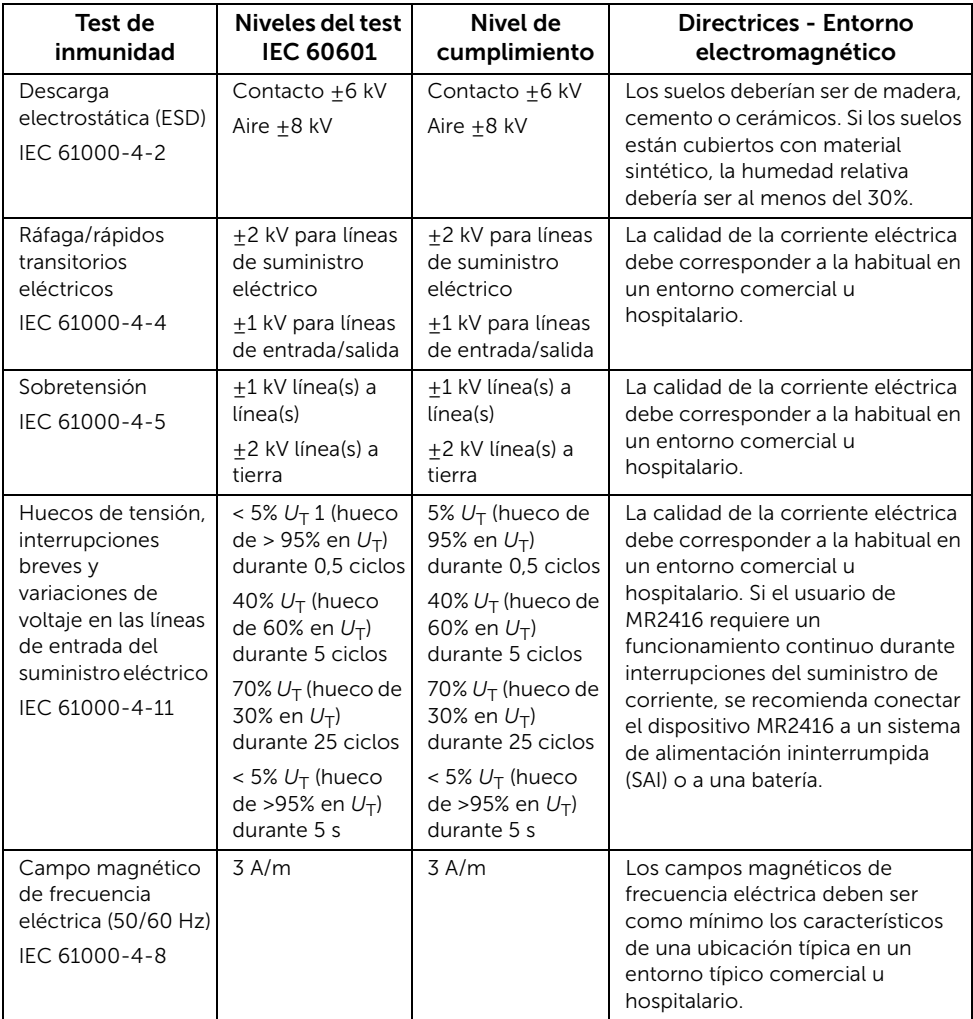

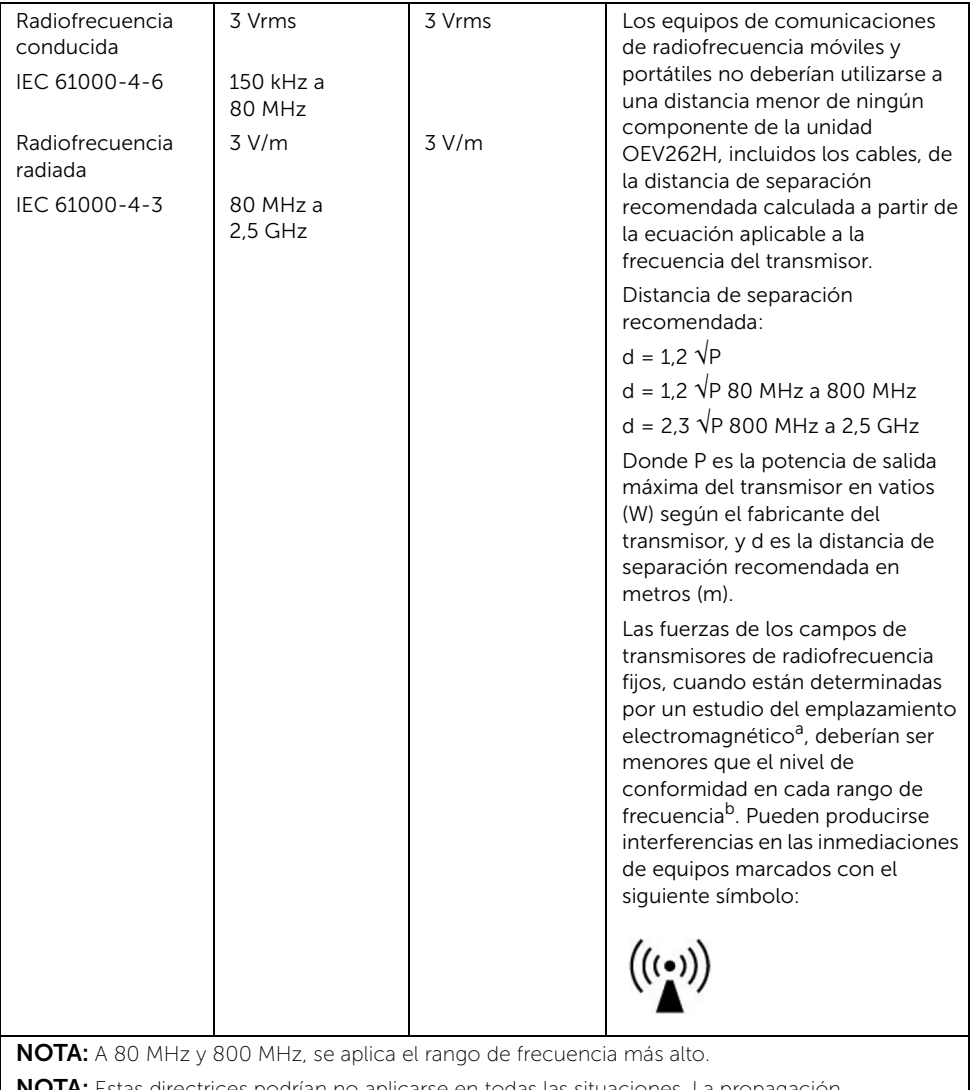

NOTA: Estas directrices podrían no aplicarse en todas las situaciones. La propagación electromagnética se ve afectada por la absorción y reflexión de construcciones, objetos y personas.

a. Las fuerzas de los campos de transmisores fijos, tales como estaciones base de radioteléfonos (móviles/inalámbricos) y radios móviles terrestres, radioaficionados, emisiones de radio AM y FM y de televisión no pueden predecirse teóricamente con precisión. Para evaluar el entorno electromagnético debido a transmisores de radiofrecuencia fijos, debe considerarse un estudio del emplazamiento electromagnético. Si la fuerza del campo medido en el lugar donde la unidad MR2416 se utiliza excede el nivel de conformidad de radiofrecuencia aplicable señalado anteriormente, la unidad MR2416 debería observarse para verificar un funcionamiento normal. En caso de observar un rendimiento anómalo, se podrían adoptar medidas adicionales, como cambiar la orientación o ubicación de MR2416.

b. Por encima del rango de frecuencia de 150 kHz a 80 MHz, las fuerzas del campo deberían ser inferiores a 3 V/m.

#### Distancia de separación recomendada

La pantalla MR2416 se ha diseñado para el uso en un entorno electromagnético en el que las perturbaciones de radiofrecuencia radiadas estén controladas. El cliente o el usuario de la pantalla MR2416 puede ayudar a prevenir interferencias electromagnéticas manteniendo una distancia mínima entre los equipos (transmisores) de comunicaciones de radiofrecuencia móviles y portátiles y la pantalla MR2416 según se recomienda a continuación, conforme a la potencia de salida máxima de los equipos de comunicaciones.

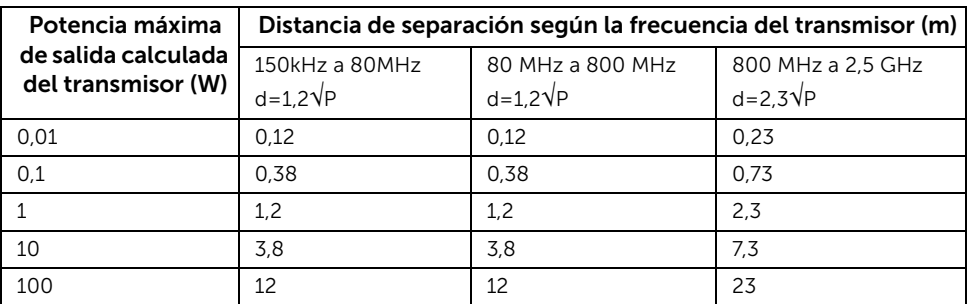

Para los transmisores con una potencia de salida máxima no señalada anteriormente, la distancia de separación recomendada "d" en metros (m) se puede estimar utilizando la ecuación aplicable a la frecuencia del transmisor, donde "P" es la potencia de salida máxima del transmisor en vatios (W) según el fabricante del transmisor.

NOTA: A 80 MHz y 800 MHz, se aplica la distancia de separación para el rango de frecuencia más alto.

NOTA: Estas directrices podrían no aplicarse en todas las situaciones. La propagación electromagnética se ve afectada por la absorción y reflexión de construcciones, objetos y personas.

## <span id="page-13-1"></span><span id="page-13-0"></span>Contenidos de la caja

Su monitor incluye los siguientes componentes. Asegúrese de haber recibido todos los componentes. Póngase en [Contacte con Dell](#page-68-3) si falta alguno de ellos.

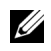

NOTA: Algunos componentes podrían ser opcionales y no enviarse con su monitor. Algunas funciones o medios podrían no estar disponibles en algunos países.

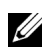

NOTA: Para configurar con cualquier soporte, por favor consulte la respectiva quía de soporte de instalación para obtener instrucciones de instalación.

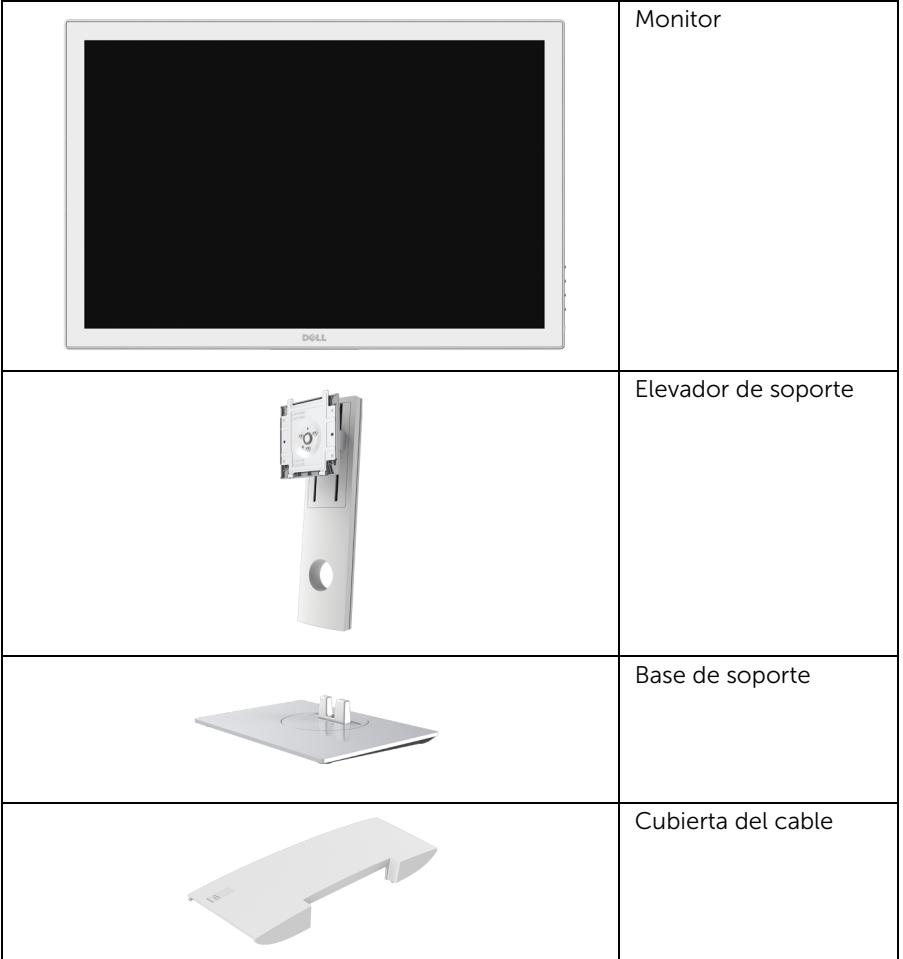

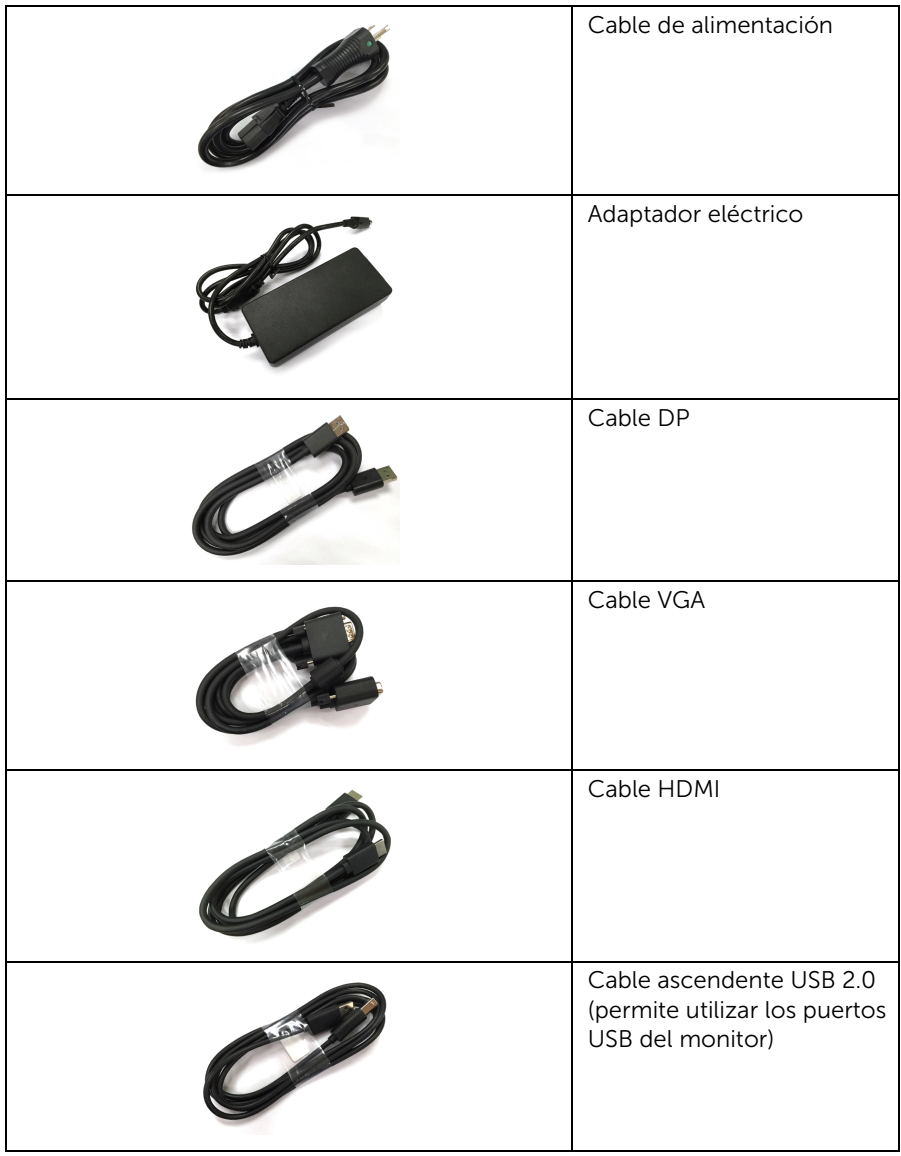

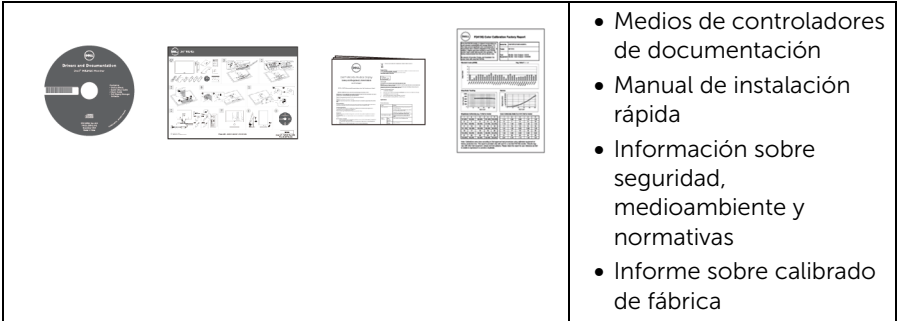

## <span id="page-15-0"></span>Características del producto

La pantalla médica de panel plano **Dell MR2416** tiene una matriz activa, transistor de película fina (TFT), pantalla de cristal líquido (LCD) y luz de fondo LED. Las funciones del monitor incluyen:

- Área visible de 60,96 cm (24 pulgadas) (medida en diagonal). Resolución de 1920 x 1200, compatible con pantalla completa para resoluciones menores.
- Amplio ángulo de visión sentado o de pie, o mientras se mueve de lado a lado.
- Funciones de ajuste de inclinación, balanceo, altura y rotación.
- Soporte extraíble y orificios de montaje Video Electronics Standard Association (VESA™) de 100 mm para aumentar la flexibilidad de las soluciones de montaje.
- Conectividad digital con DisplayPort y HDMI.
- Provisto con 1 puerto USB ascendente y 2 puertos USB descendentes.
- Funciones plug and play si son compatibles con el sistema.
- Ajustes con menú en pantalla (OSD) para facilitar la instalación y la optimización de la pantalla.
- Incluye programas y documentación con archivo de información (INF), archivo de coincidencia de color de imagen (ICM) y documentación del producto.
- Software Dell Display Manager incluido (en el CD incluido con el monitor).
- Ranura de bloqueo de seguridad y clip para el cable.
- Permite cambiar el modo panorámico a estándar manteniendo la calidad de imagen.
- Sin BFR/PVC/CFR (sin halógeno), excluidos los cables externos y el adaptador eléctrico.
- Cumplimiento con los requisitos actuales de fugas NFPA 99.
- Cristal libre de arsénico y sin mercurio solo para el panel.
- Energía en espera de 0,5 W en el modo de espera.
- El indicador de energía muestra el nivel de energía que consume el monitor en tiempo real.
- Control de oscurecimiento de retroiluminación analógico para una visualización sin parpadeo.
- Fácil de limpiar con protección IP32 en el cristal de la cubierta frontal y trasera.
- DICOM (Digital Imaging and Communications in Medicine) parte 14 GFDS para una reproducción de escala de grises precisa. Luminancia calibrada para DICOM de 180  $\text{cd/m}^2$ .
- Pantalla de grado médico y FDA de clase I.
- Sensor de retroiluminación integrado para estabilizar el brillo.
- Cristal de la cubierta frontal anti-reflectante y con recubrimiento duro.
- Seguridad y gestión del cableado.
- LUT de 10 bits y procesamiento del color.
- Alojamiento de color blanco para detectar cualquier gota de sangre seca.

## <span id="page-17-0"></span>Identificación de piezas y componentes

#### Vista frontal y vista lateral

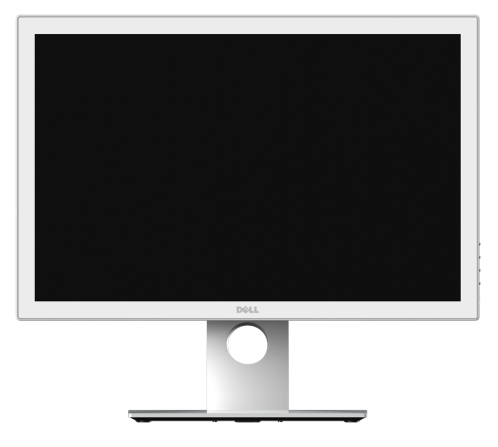

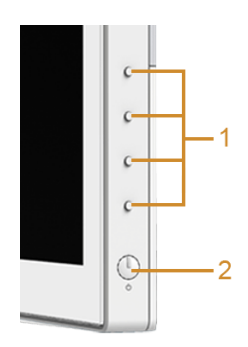

Controles en panel lateral

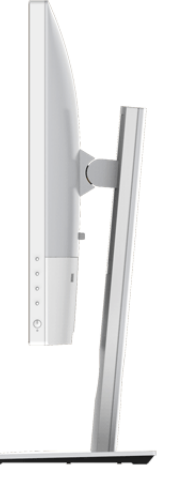

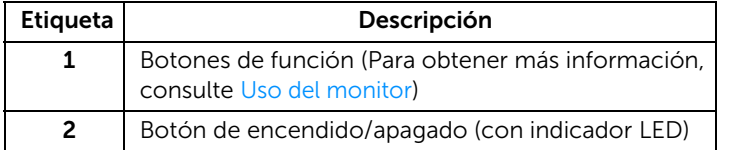

#### Vista trasera

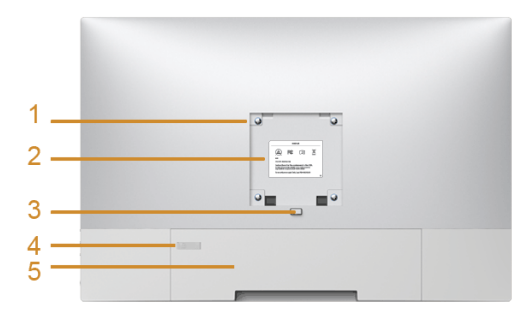

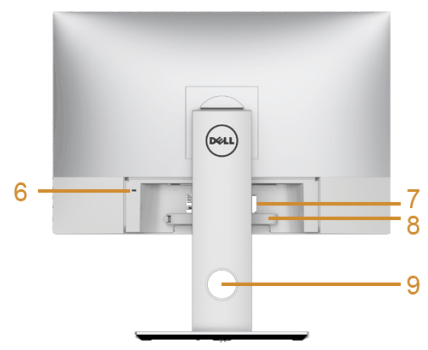

#### Vista trasera con soporte de monitor

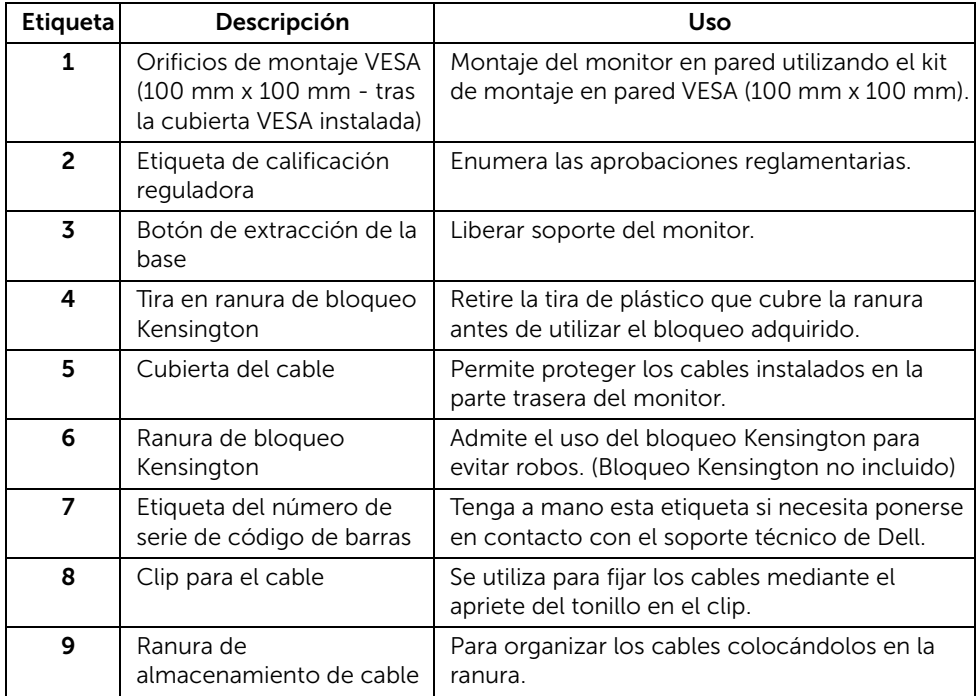

## Vista inferior

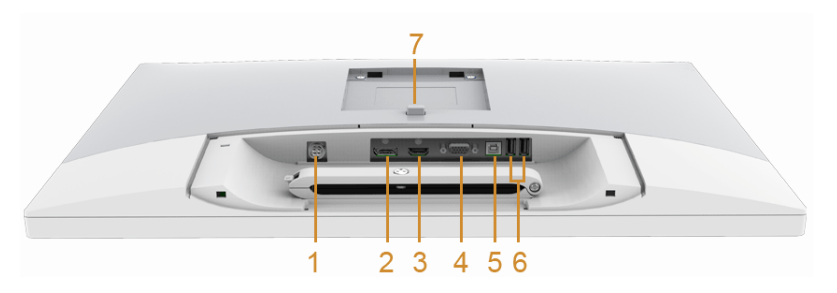

Vista inferior sin soporte de monitor

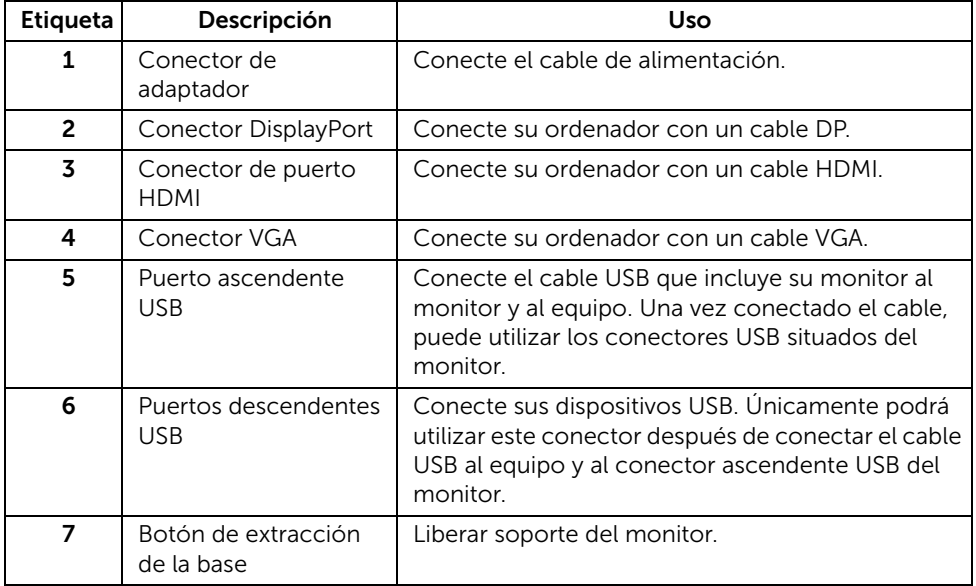

## <span id="page-20-1"></span><span id="page-20-0"></span>Especificaciones del monitor

#### Especificaciones del panel plano

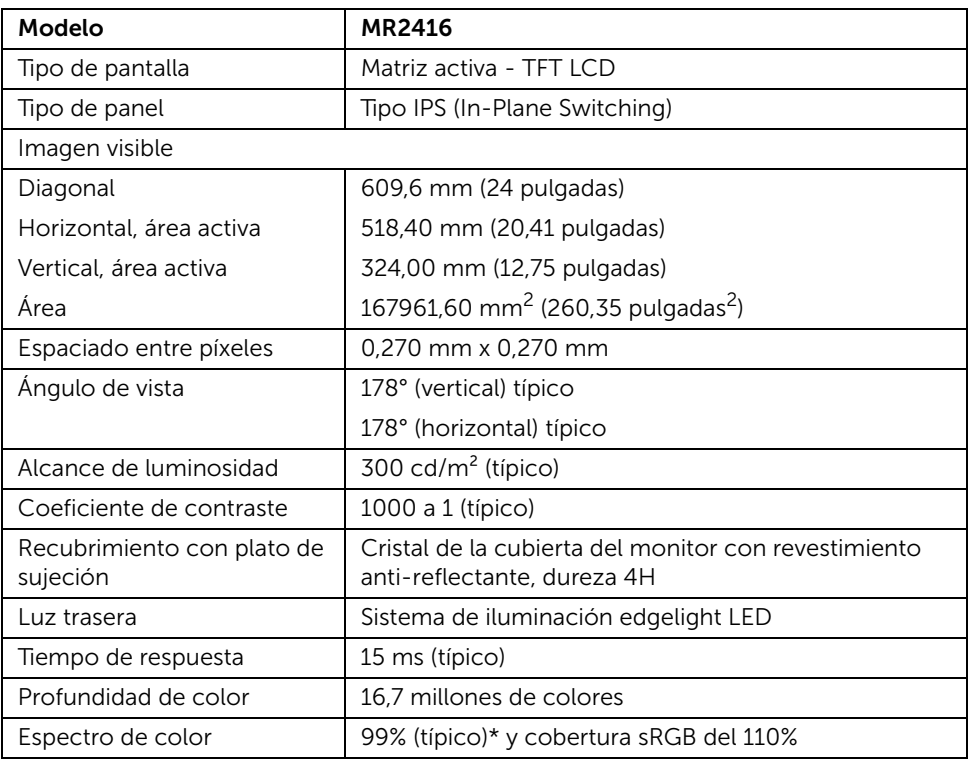

\* El espectro de color del modelo MR2416 (valor típico) se basa en las normas CIE1976 (99%) y CIE1931 (78%).

### Especificaciones de resolución

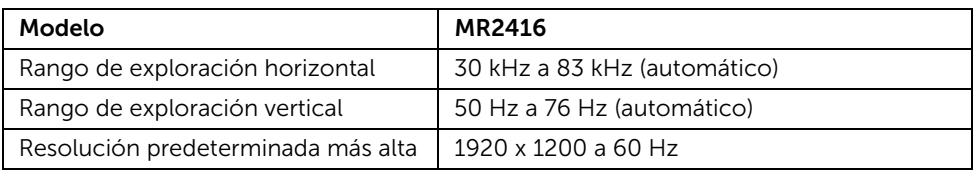

#### Modos de muestra predeterminados

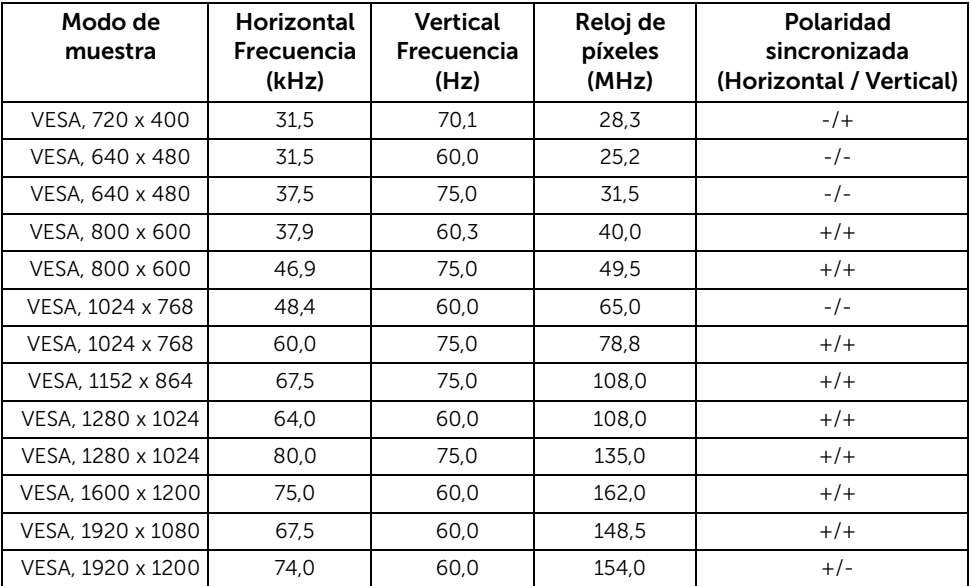

#### Especificaciones eléctricas

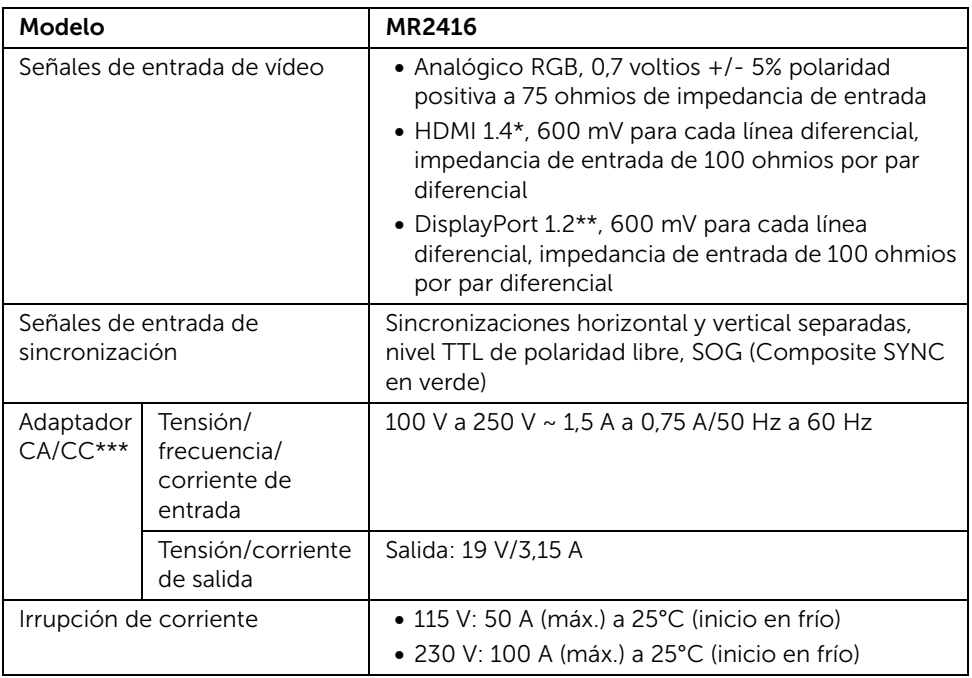

\*Admite la especificación HDMI 1.4, excluido canal Ethernet HDMI (HEC), canal de retorno de audio (ARC), estándar para formato y resoluciones 3D, estándar para resolución 4K × 2K.

\*\* Compatible con la especificación DP1.2 (CORE), no incluido High Bit Rate 2 (HBR2), transacción AUX rápida, transporte multisecuencia (MST), transporte estéreo 3D, audio HBR (o audio de alta velocidad de datos).

\*\*\*Adaptadores CA/CC compatibles autorizados.

PRECAUCIÓN: Para evitar daños al monitor, utilice únicamente el adaptador diseñado para este monitor Dell específico.

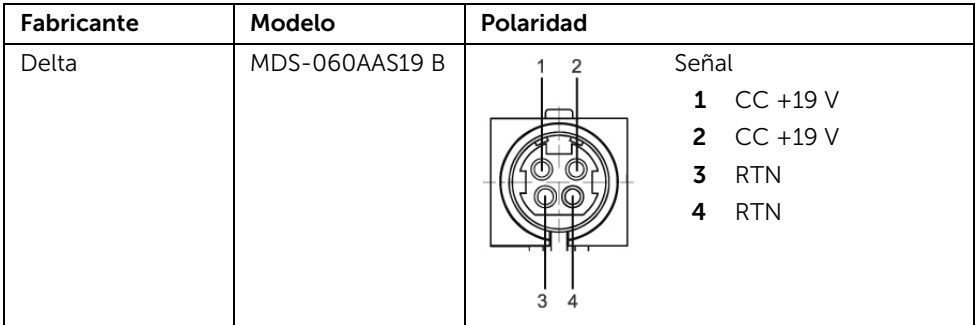

#### Características físicas

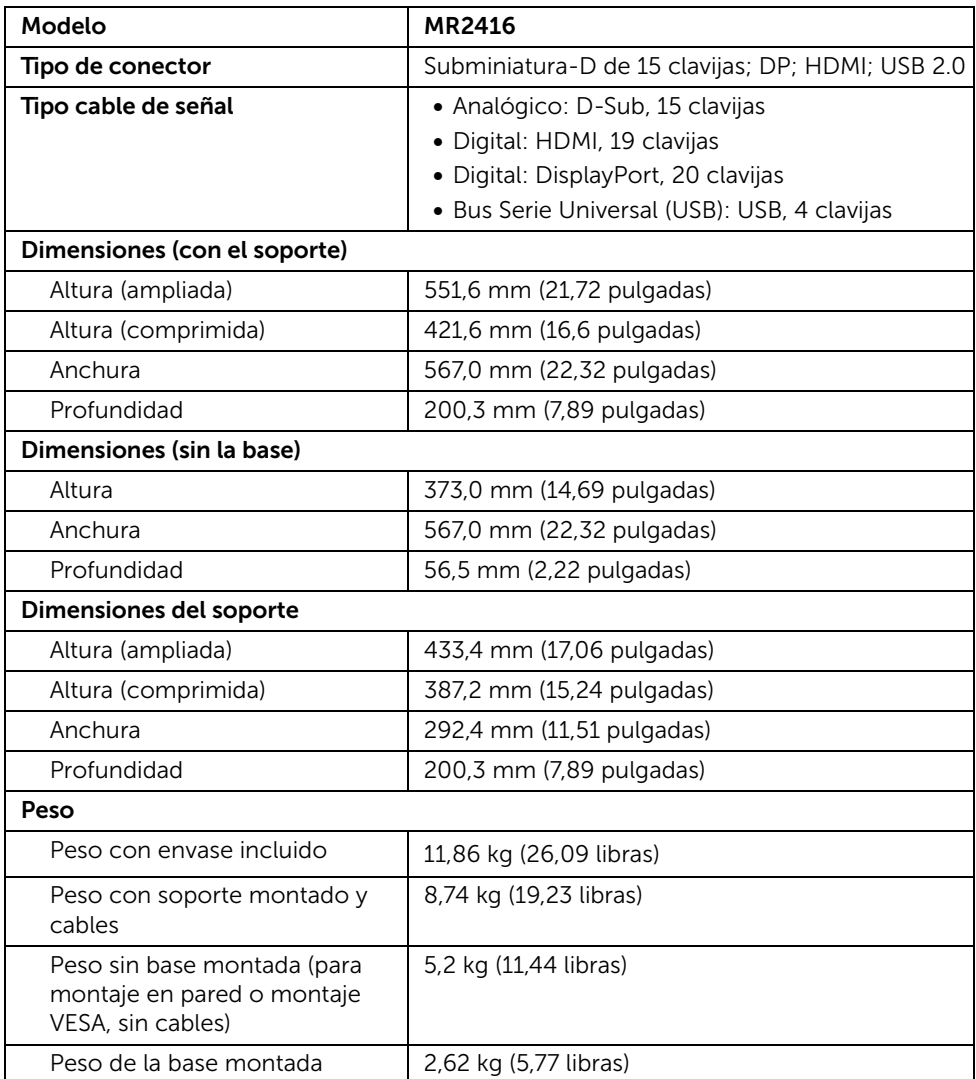

#### <span id="page-24-0"></span>Características medioambientales

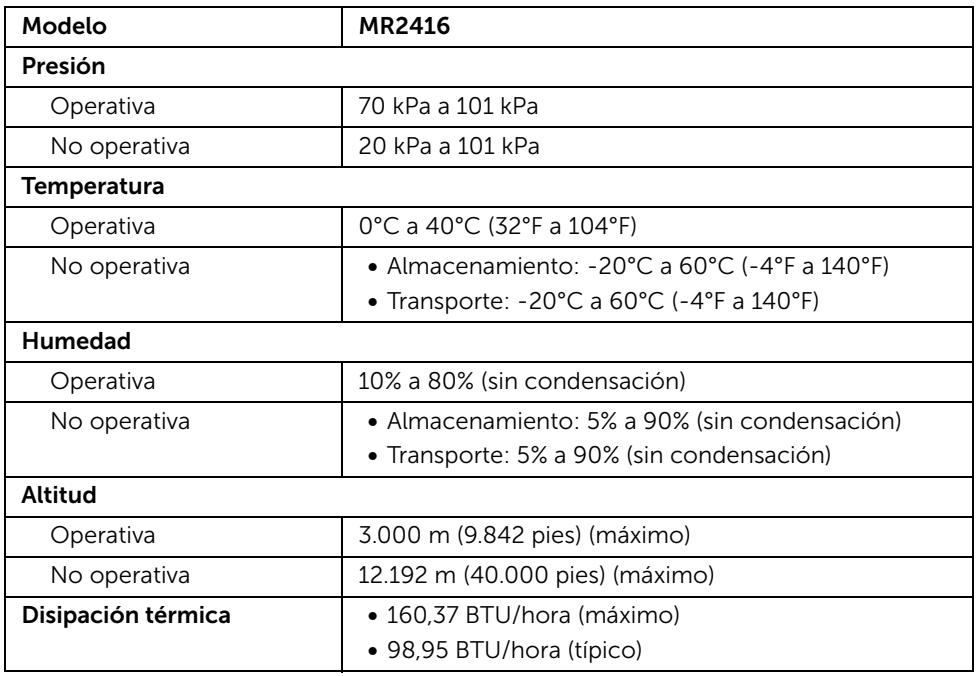

## Cumplimiento normativo

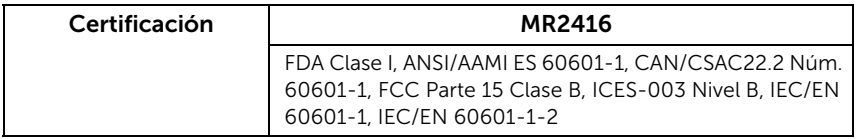

#### <span id="page-25-0"></span>Modos de gestión de la corriente

Si ha instalado en su PC una tarjeta de gráficos o software de VESA compatible con DPM™, el monitor puede reducir automáticamente el consumo de energía cuando no lo use. Esto se denomina *Modo de ahorro de energía*\*. Si el equipo detecta una entrada desde el teclado, ratón u otros dispositivos de entrada, el monitor podrá continuar automáticamente su funcionamiento. La tabla a continuación le muestra el consumo de energía y los símbolos de esta función automática de ahorro de energía.

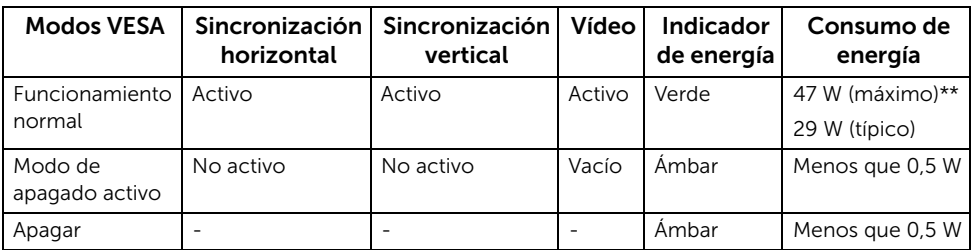

\* Solo puede alcanzarse un nivel de consumo de energía cero desconectando el cable principal de la pantalla.

\*\* Consumo máximo de energía se mide en el estado de la luminancia máxima, y USB activo.

Las funciones OSD solo en el modo de funcionamiento normal. Al pulsar cualquier botón en el Modo activo desconectado, se mostrará el siguiente mensaje:

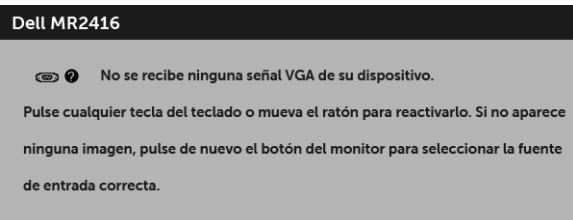

NOTA: El mensaje puede diferir ligeramente según la señal de entrada conectada.

Active su equipo y el monitor para acceder al menú OSD.

## Asignación de terminales

#### *Conector VGA*

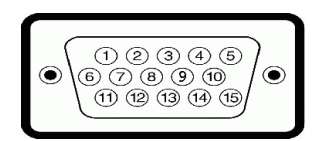

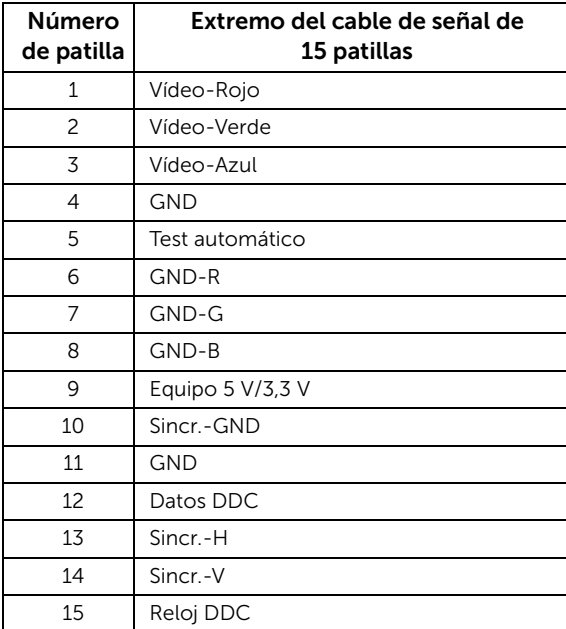

#### *Conector DisplayPort*

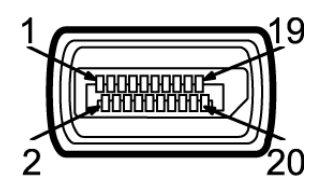

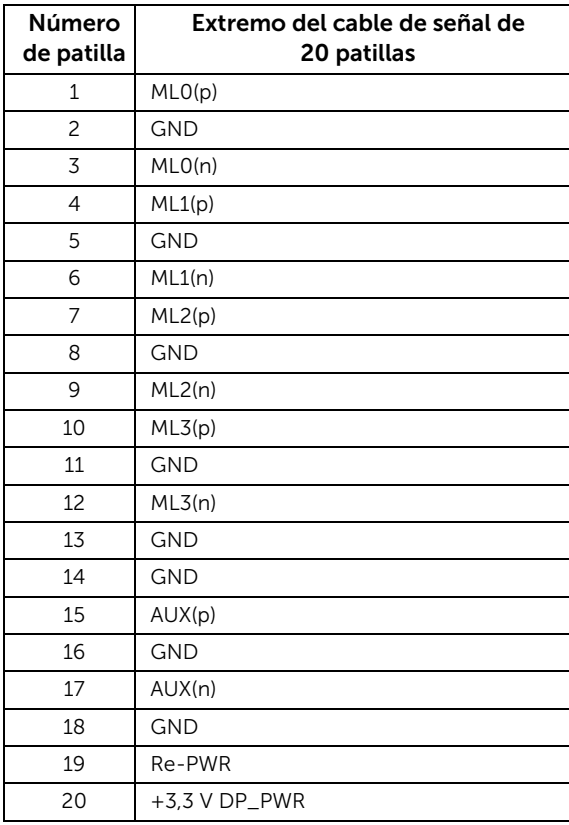

#### *Conector HDMI*

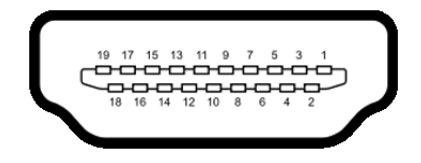

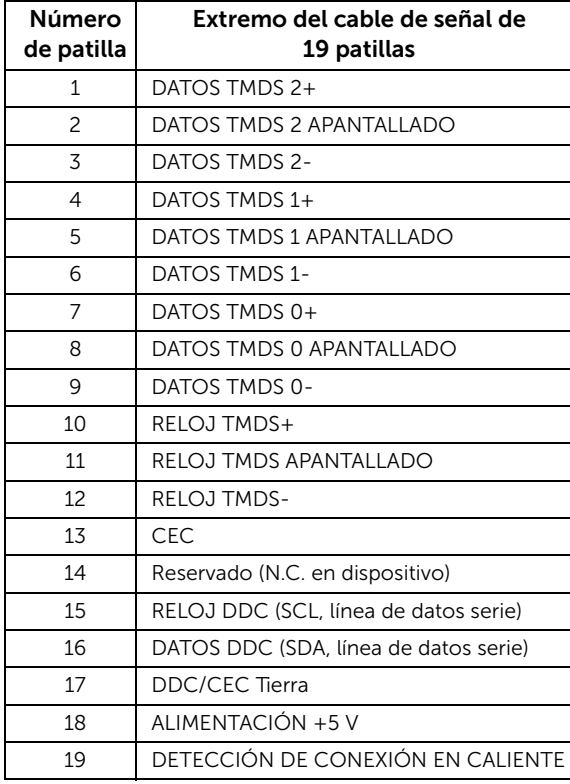

## <span id="page-29-0"></span>Compatibilidad Plug and Play

Puede instalar el monitor con cualquier sistema compatible con Plug and Play. El monitor proporciona automáticamente al PC los datos de identificación de reproducción extendida (EDID) utilizando protocolos de canal de datos de muestra (DDC) para que el sistema puede configurarse y mejorar los ajustes de visionado. La mayoría de las instalaciones de monitor se realizan de forma automática; puede seleccionar distintos parámetros si lo desea. Para más información acerca de cómo modificar la configuración del monitor, consulte [Uso del monitor](#page-42-3).

## <span id="page-29-1"></span>Interfaz para Universal serial Bus (USB)

Esta sección ofrece información acerca de los puertos USB disponibles en el monitor.

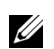

NOTA: Este monitor es compatible con USB 2.0 de alta velocidad.

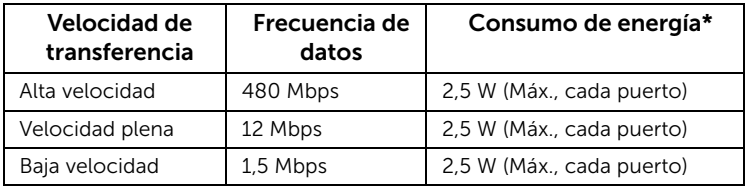

## Conector ascendente USB

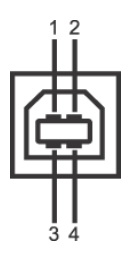

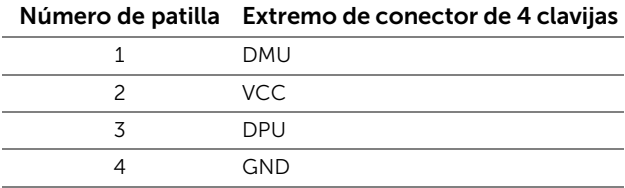

#### Conector descendente USB

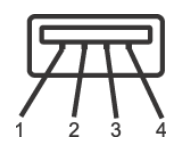

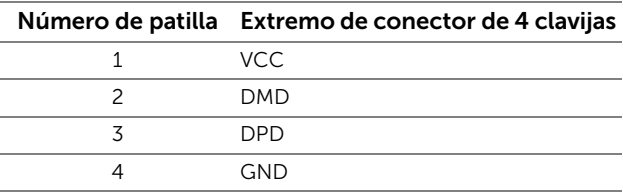

#### Puertos USB

- 1 puerto ascendente inferior
- 2 puertos descendentes inferior
- NOTA: La función USB 2.0 requiere un equipo compatible con USB 2.0. U
- NOTA: La interfaz del monitor USB sólo funciona si el monitor está encendido o en modo de ahorro de energía. Si apaga el monitor y vuelve a encenderlo, los periféricos conectados podrían tardar unos segundos que continuar con su funcionamiento normal.

## <span id="page-30-0"></span>Política de píxel y calidad del monitor LCD

Durante el proceso de fabricación del monitor LCD no es poco común que uno o más píxeles queden fijados en un estado determinado, aunque resultan difíciles de ver y no afectan a la calidad o usabilidad de la pantalla. Para más información acerca de la calidad de píxel de los monitores Dell, consulte el sitio de soporte de Dell en la dirección: http://www.dell.com/support/monitors.

## <span id="page-31-0"></span>Limpieza del monitor

PRECAUCIÓN: Lea y siga [Instrucciones de seguridad](#page-4-2) antes de limpiar el monitor.

PRECAUCIÓN: No vierta ni pulverice ningún líquido directamente sobre el dispositivo ni permita que entren líquidos en las conexiones o aperturas.

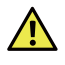

#### ADVERTENCIA: Antes de limpiar el monitor, desenchufe el cable de corriente de la toma eléctrica.

Para conseguir los mejores resultados, siga la siguiente lista de instrucciones durante el desembalaje, limpieza o manipulación de su monitor:

- Para limpiar y desinfectar la superficie exterior (incluyendo el cristal de la cubierta) del monitor, utilice un paño suave y sin pelusas, ligeramente humedecido con un máximo de 75% de alcohol etílico concentrado. No utilice álcali fuerte, disolventes agresivos, ácidos u otros medios de limpieza abrasivos como lana de acero, láminas de acero o esponjas con abrasivos para limpiar ya que podría dañar y rayar la superficie del monitor.
- Si es necesario, retire las soluciones de limpieza con un paño seco y sin pelusas.

## <span id="page-32-0"></span>Configuración del monitor

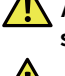

 ADVERTENCIA: Antes de empezar con cualquiera de los procedimientos de esta sección, siga [Instrucciones de seguridad.](#page-4-2)

ADVERTENCIA: El monitor debe ser configurado sólo por personal cualificado.

Las siguientes secciones facilitan información sobre cómo conectar su monitor al ordenador. Por favor, lea cuidadosamente y siga las indicaciones facilitadas a continuación para completar la configuración del monitor.

## <span id="page-32-1"></span>Conexiones del monitor

NOTA: Si su ordenador está encendido, apáguelo y desconecte el cable de corriente antes de iniciar los siguientes procedimientos.

1 Retire la cubierta que protege el monitor y coloque dicho monitor con la parte frontal hacia abajo.

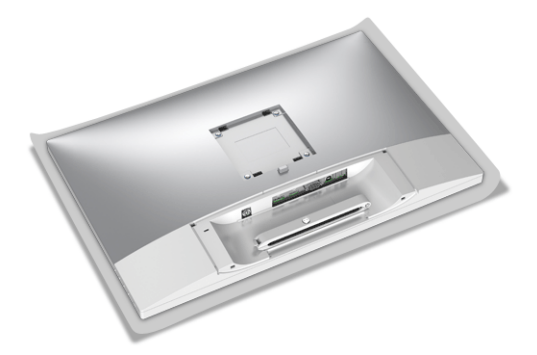

2 Utilice un destornillador de estrella Phillips para aflojar el tornillo que sostiene el clip del cable.

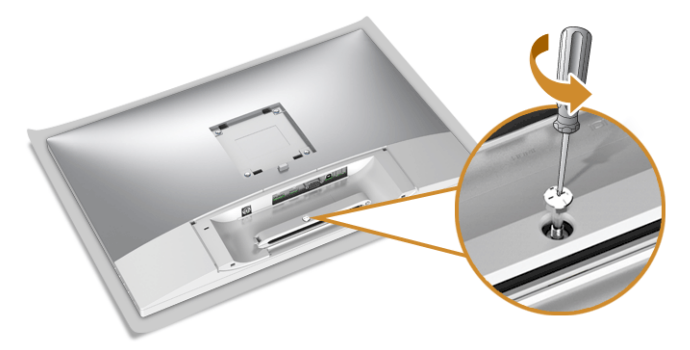

3 Abra el clip del cable, como indica la siguiente imagen.

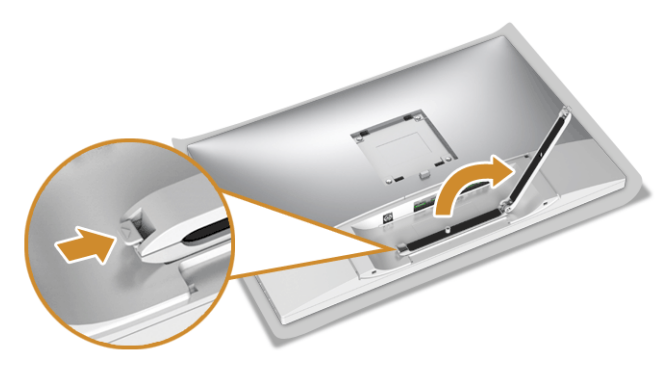

4 Conecte los cables necesarios al monitor.

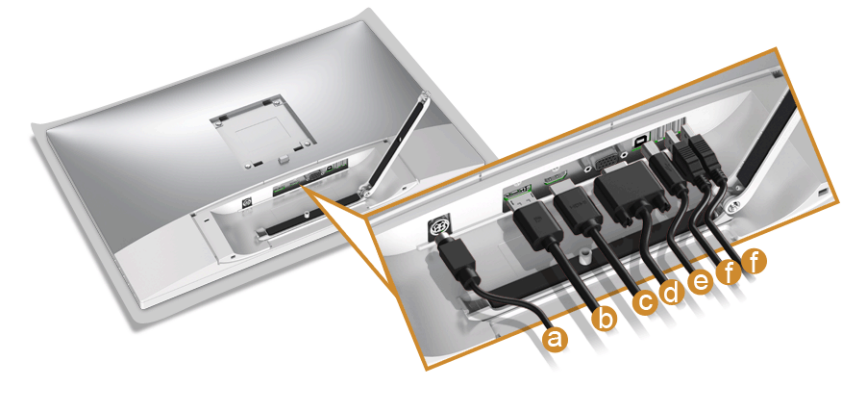

- a Cable de alimentación
- b Cable DP
- c Cable HDMI
- d Cable VGA

U U

- e Cable de enlace ascendente USB
- f Cables de enlace descendente (opcional, cable no incluido)

NOTA: No conecte todos los cables al equipo al mismo tiempo.

NOTA: Conecte cada cable con cuidado y correctamente como se indica en la imagen.

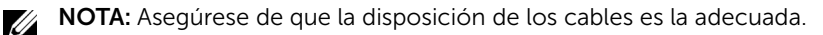

5 Apriete el tornillo del clip del cable con un destornillador de estrella Phillips para fijar todos los cables conectados.

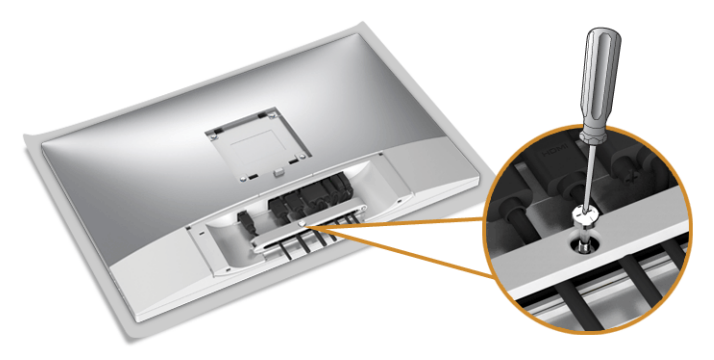

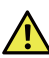

<u>U</u>

ADVERTENCIA: No enchufe ni encienda el monitor hasta que se le indique.

NOTA: Lea y siga los procedimientos detallados en las siguientes secciones para continuar con la configuración del monitor.

## <span id="page-35-0"></span>Cómo colocar la cubierta del cable

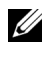

NOTA: En el envío del monitor de fábrica la cubierta del cable se encuentra separada.

 ADVERTENCIA: Antes de encender el monitor, asegúrese de que la cubierta del cable se ha colocado correctamente.

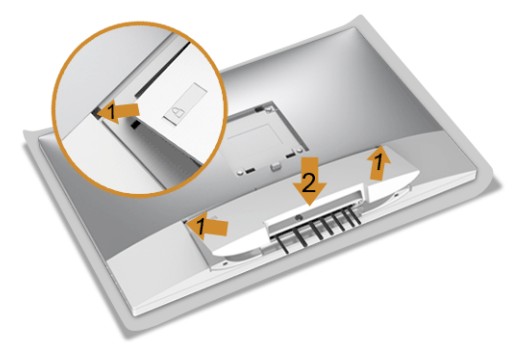

- 1 Encaje las tres pestañas de la parte superior de la Cubierta del cable en la ranura dispuesta en la parte posterior del monitor.
- 2 Cierre la Cubierta del cable hasta que ajuste en su posición.

## <span id="page-36-0"></span>Cómo acoplar la base

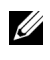

NOTA: El soporte se entrega desinstalada cuando el monitor se envía desde la **Santa** Nuimentes<br>Tábrica.

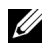

NOTA: Esto es aplicable a los monitores con soporte. Cuando se adquiere cualquier soporte, por favor consulte la respectiva guía de soporte de instalación para obtener instrucciones de instalación.

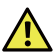

ADVERTENCIA: No enchufe ni encienda el monitor hasta que se le indique.

Para conectar el soporte del monitor:

- 1 Encaje el surco de la parte trasera del monitor con las dos pestañas de la parte superior del soporte.
- 2 Presione el soporte hasta que encaje en su lugar.

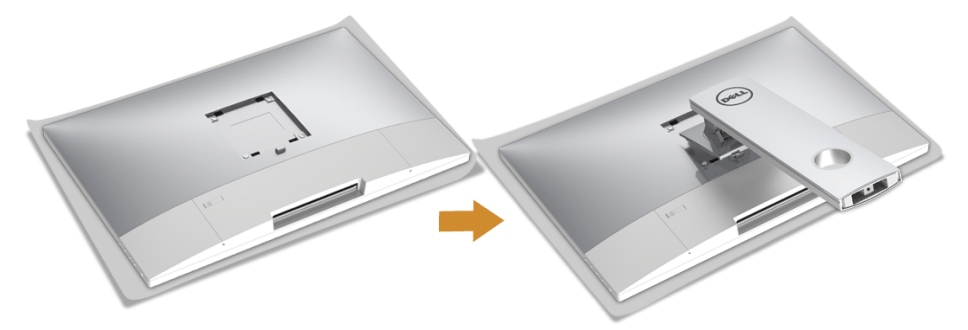

3 Mantenga la base de soporte con la marca del triángulo, A, hacia arriba. A continuación, alinee los bloques salientes de la base de soporte para que encajen en la ranura del soporte.

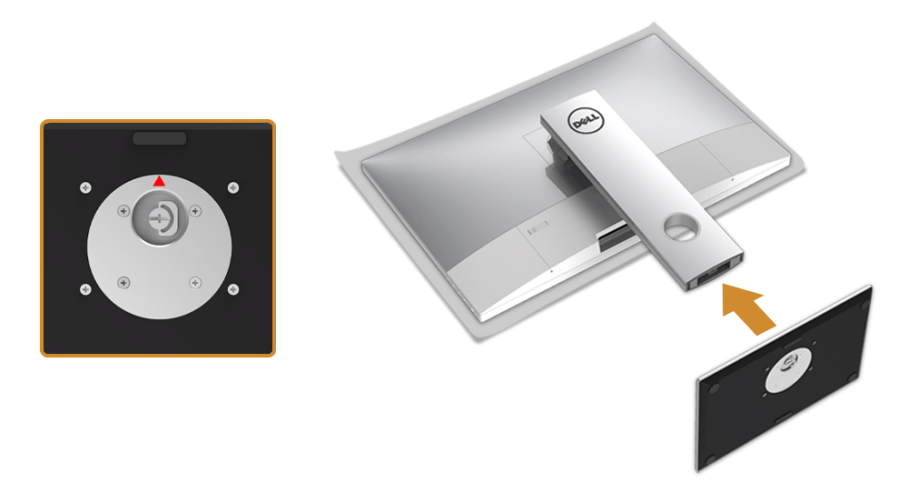

4 Inserte los bloques de la base de soporte completamente en la ranura del soporte.

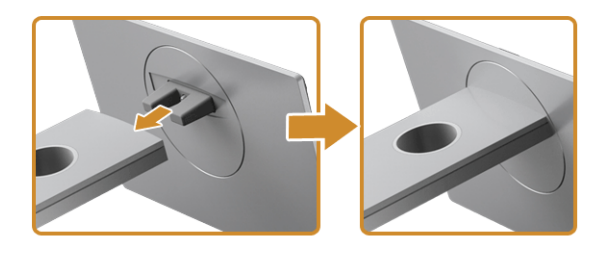

5 Apriete el tornillo girándolo hacia la derecha.

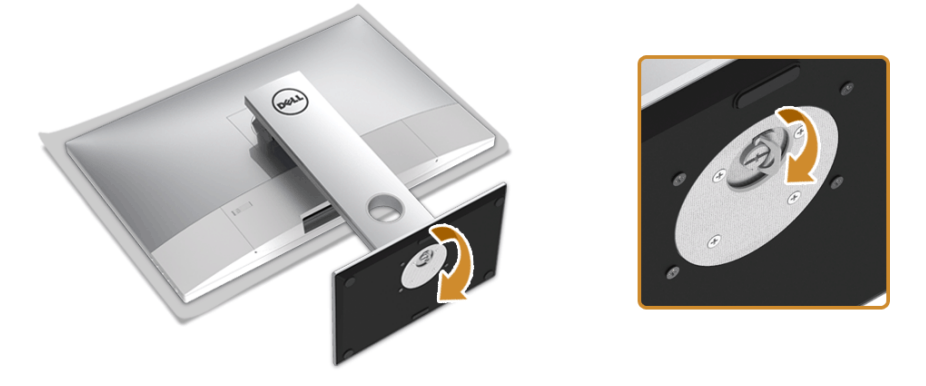

6 Cuando el tornillo esté debidamente apretado, pliegue el tirador de tornillo dejándolo en posición plana.

## <span id="page-38-0"></span>Organización de los cables

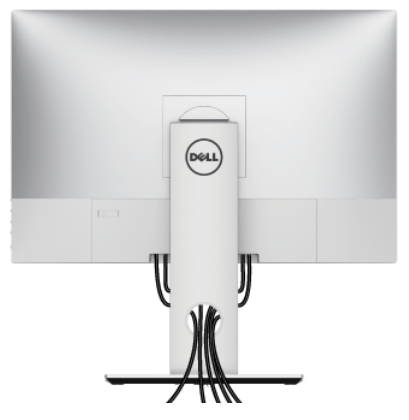

Después de acoplar todos los cables necesarios (consulte [Organización de los cables\)](#page-38-0), la cubierta del cableado (consulte [Cómo colocar la cubierta del cable](#page-35-0)), y el soporte del monitor (consulte [Cómo acoplar la base\)](#page-36-0), organice todos los cables como se muestra arriba.

## <span id="page-39-0"></span>Conexión al ordenador

Para conectar el monitor a su ordenador:

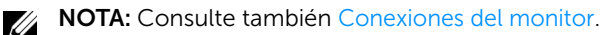

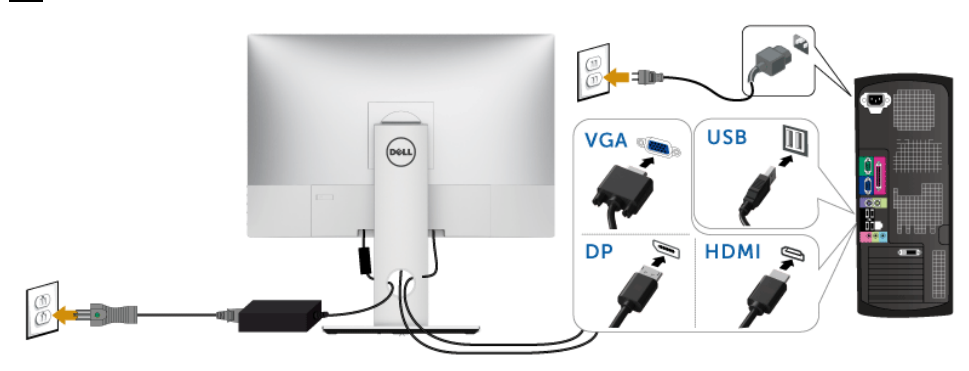

- 1 Enchufe el otro extremo del cable VGA o DP o HDMI conectado a su ordenador.
- 2 Enchufe el cable de enlace ascendente USB a un puerto USB 2.0 apropiado en su ordenador.
- 3 Conecte los periféricos USB 2.0 a los puertos USB 2.0 descendentes del monitor.
- 4 Conecte los cables de alimentación del equipo y el monitor a una toma cercana.
- 5 Encienda el monitor y el equipo.

PRECAUCIÓN: las imágenes se utilizan únicamente con fines ilustrativos. La apariencia de su equipo podría variar.

## <span id="page-40-0"></span>Fijación segura del monitor

Se recomienda que adquiera un bloqueo Kensington para evitar robos y el acceso no deseado a su monitor. Antes de insertar el bloqueo en la ranura Kensington, por favor, retire la tira de plástico que cubre dicha ranura del bloqueo Kensington.

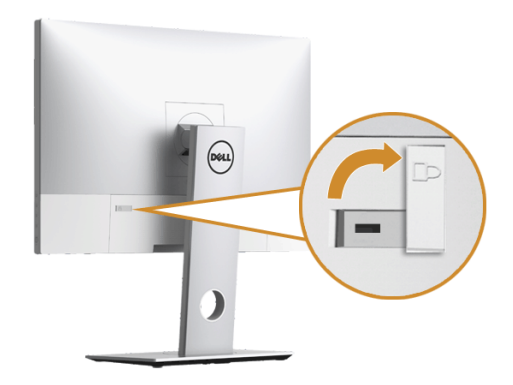

NOTA: Por favor, lea la guía del usuario sobre el bloqueo Kensington adquirido para **INOTA:** FOR TANSIST POLITICS

## <span id="page-40-1"></span>Extracción del soporte del monitor

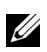

NOTA: Para evitar que se arañe la pantalla LCD al extraerla del soporte, asegúrese de colocar el monitor sobre una superficie limpia.

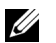

NOTA: Esto es aplicable a los monitores con soporte. Cuando se adquiere cualquier soporte, por favor consulte la respectiva guía de soporte de instalación para obtener instrucciones de instalación.

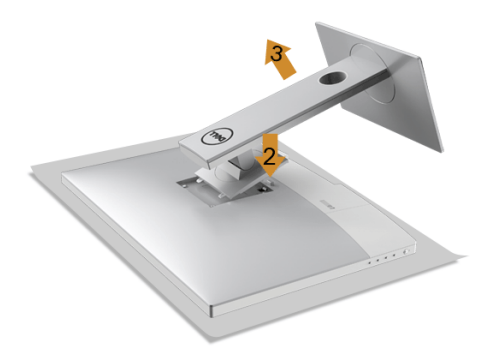

Para extraer el soporte:

- 1 Coloque el monitor sobre una superficie suave o acolchada.
- 2 Mantenga pulsado el botón de liberación del soporte.
- 3 Levante el soporte y aléjelo del monitor.

## <span id="page-41-0"></span>Cómo retirar la cubierta del cable

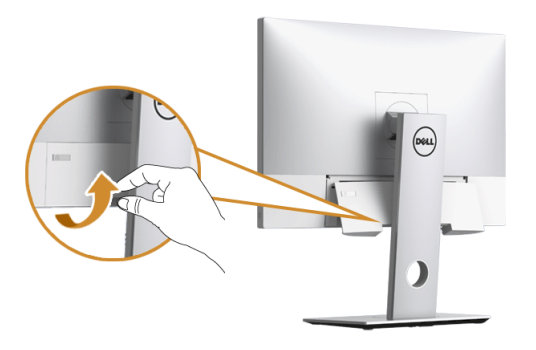

- 1 Tire con cuidado del borde de la cubierta del cable.
- 2 Retire las tres pestañas de la parte superior de la cubierta del cable en la ranura dispuesta en la parte posterior del monitor.

## <span id="page-41-1"></span>Montaje en pared (opcional)

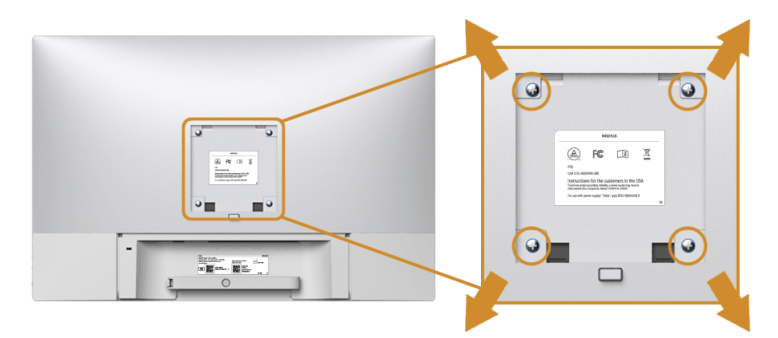

(Tamaño de tornillo: M4 x 10 mm).

Consulte las instrucciones que se incluyen con el kit de montaje en pared compatible con VESA.

- 1 Coloque el panel del monitor sobre un tejido suave o acolchado expandido sobre una mesa plana y estable.
- 2 Extraiga el soporte.
- 3 Utilice un destornillador de estrella Phillips para extraer los cuatro tornillos que sostienen la cubierta de plástico.
- 4 Instale la abrazadera de montaje del kit de montaje en pared en el monitor.
- 5 Monte el monitor en la pared siguiendo las instrucciones que se incluyen con el kit de montaje en pared.

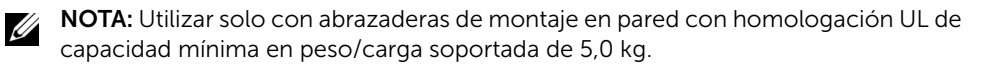

## <span id="page-42-3"></span><span id="page-42-1"></span><span id="page-42-0"></span>Encienda el monitor

ADVERTENCIA: Asegúrese de tener las manos siempre secas cuando utilice el monitor.

Pulse el botón de alimentación para encender el monitor.

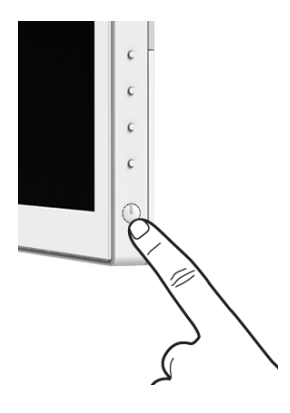

## <span id="page-42-2"></span>Uso de los controles del panel lateral

Utilice los botones de control en la parte lateral del monitor para ajustar las características de la imagen. Al utilizar los botones para ajustar los controles, un menú OSD mostrará los valores numéricos de los parámetros al cambiar.

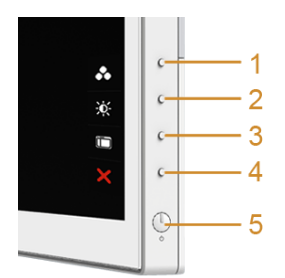

La siguiente tabla describe los botones del panel lateral:

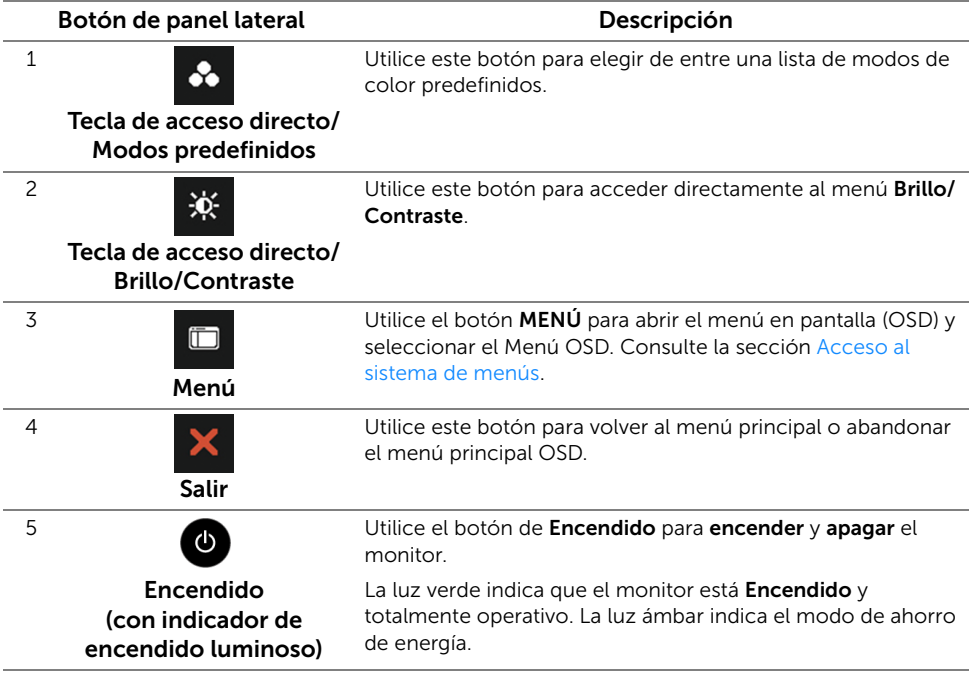

#### Botón de panel lateral

Utilice los botones situados en la parte lateral del monitor para ajustar la configuración de la imagen.

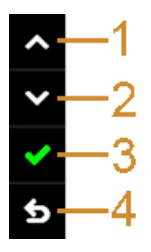

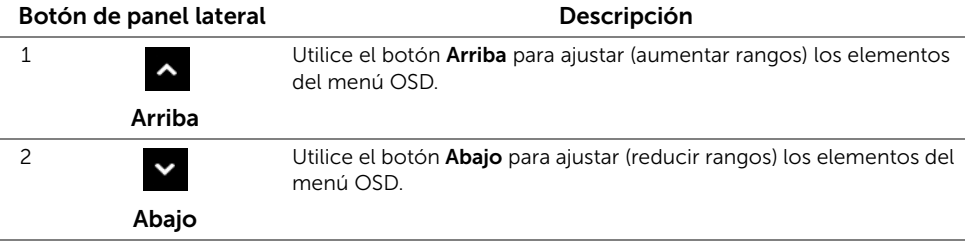

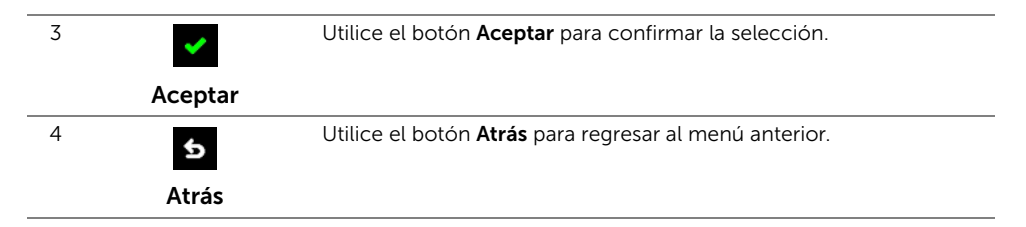

## <span id="page-44-0"></span>Uso del menú en pantalla (OSD)

#### <span id="page-44-1"></span>Acceso al sistema de menús

U

NOTA: Si cambia la configuración y accede a otro menú o sale del menú OSD, el monitor guardará los cambios automáticamente. Los cambios también se guardarán si cambia la configuración y espera a que desaparezca el menú OSD.

1 Pulse el botón **interior** para abrir el menú OSD y ver el menú principal.

#### *Menú principal de entrada analógica (VGA)*

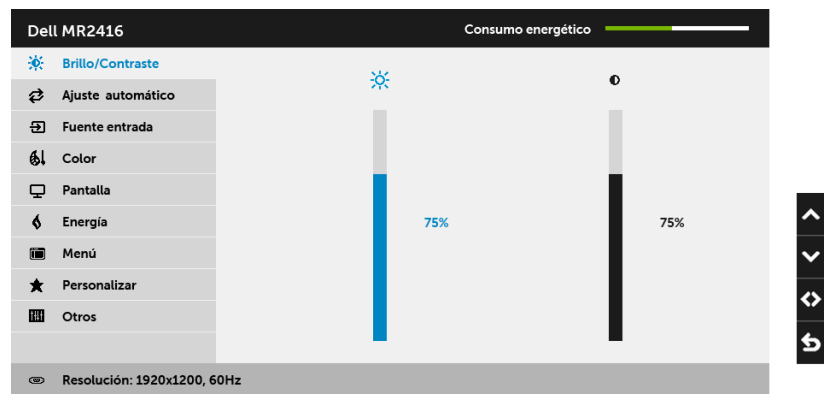

#### *Menú principal de entrada digital (HDMI)*

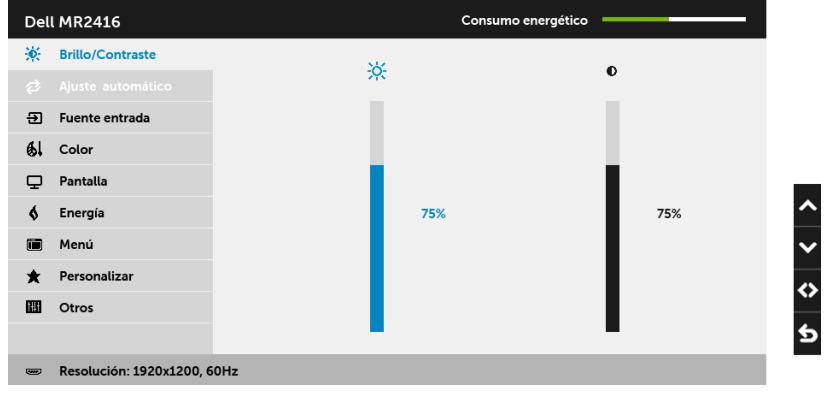

o

#### *Menú principal de entrada digital (DP)*

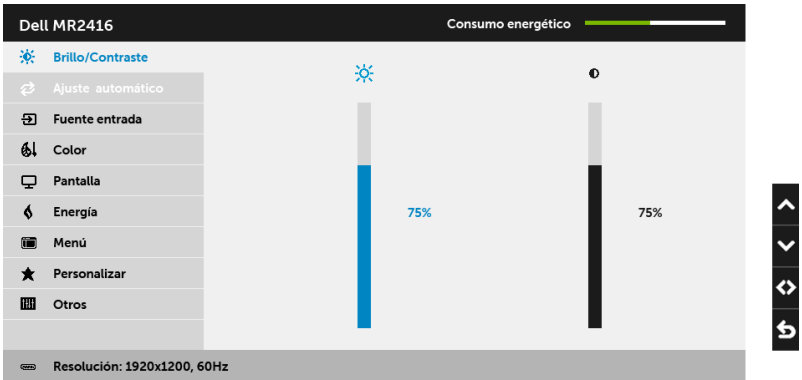

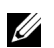

NOTA: La opción de Ajuste automático sólo está disponible si se utiliza un conector analógico (VGA).

- 2 Pulse los botones  $\sim y$   $\sim$  para moverse por las opciones de configuración. Al moverse de un icono a otro se marcará el nombre de la opción. Consulte la tabla siguiente para ver una lista completa de todas las opciones disponibles para el monitor.
- 3 Pulse el botón  $\rightarrow$  una vez para activar la opción marcada.
- 4 Pulse los botones  $\sim y \sim$  para seleccionar el parámetro que desee.
- 5 Pulse  $\rightarrow$  para acceder a la barra deslizante, y después los botones  $\rightarrow$  y  $\sim$  , según los indicadores del menú, para realizar cambios.
- 6 Seleccione el botón **6** para volver al menú principal.

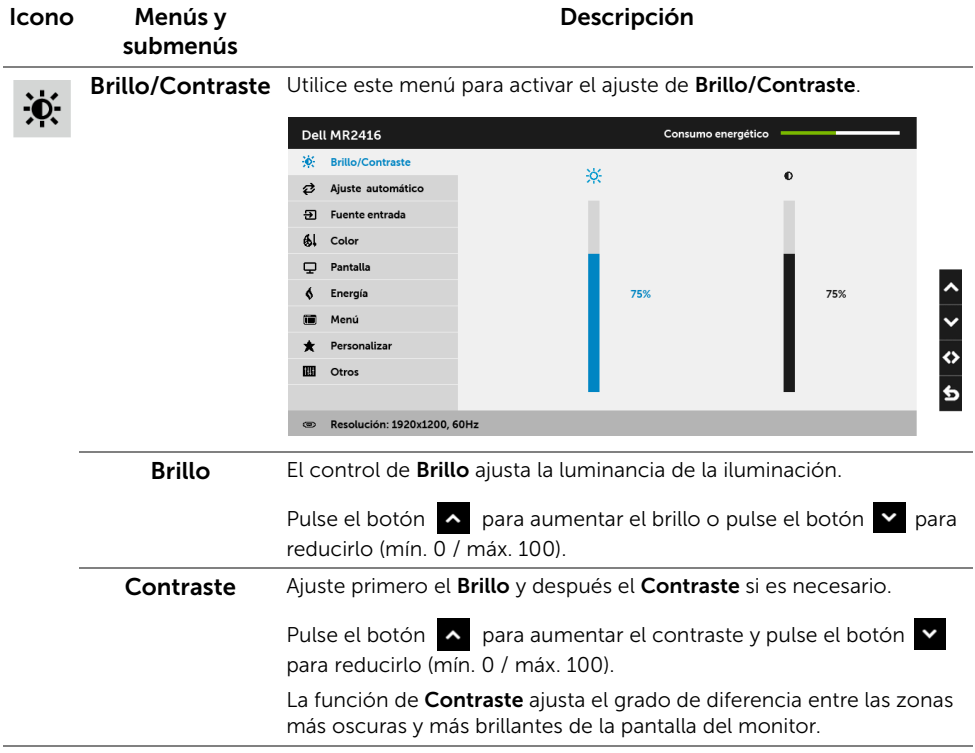

<span id="page-47-0"></span>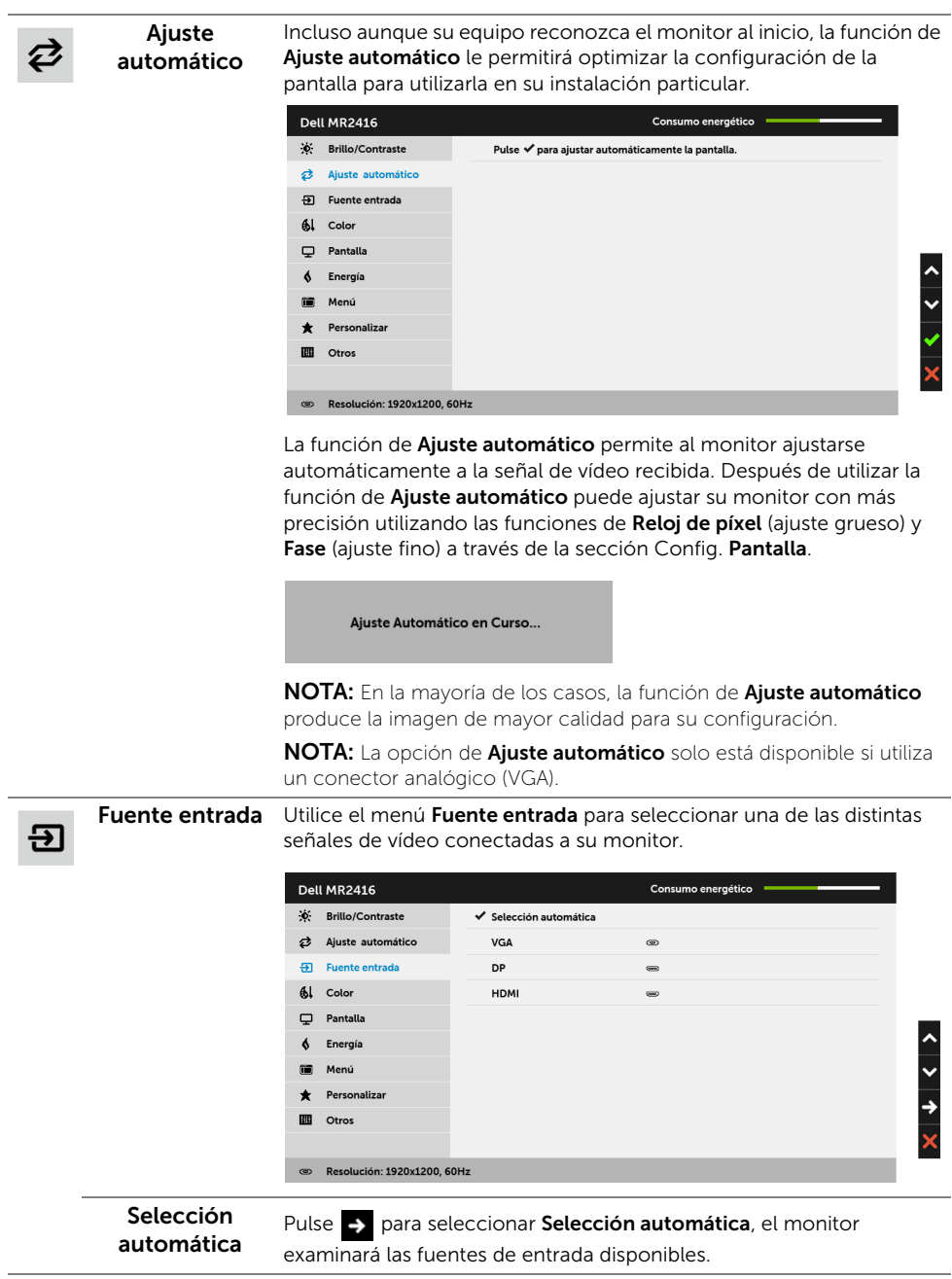

L.

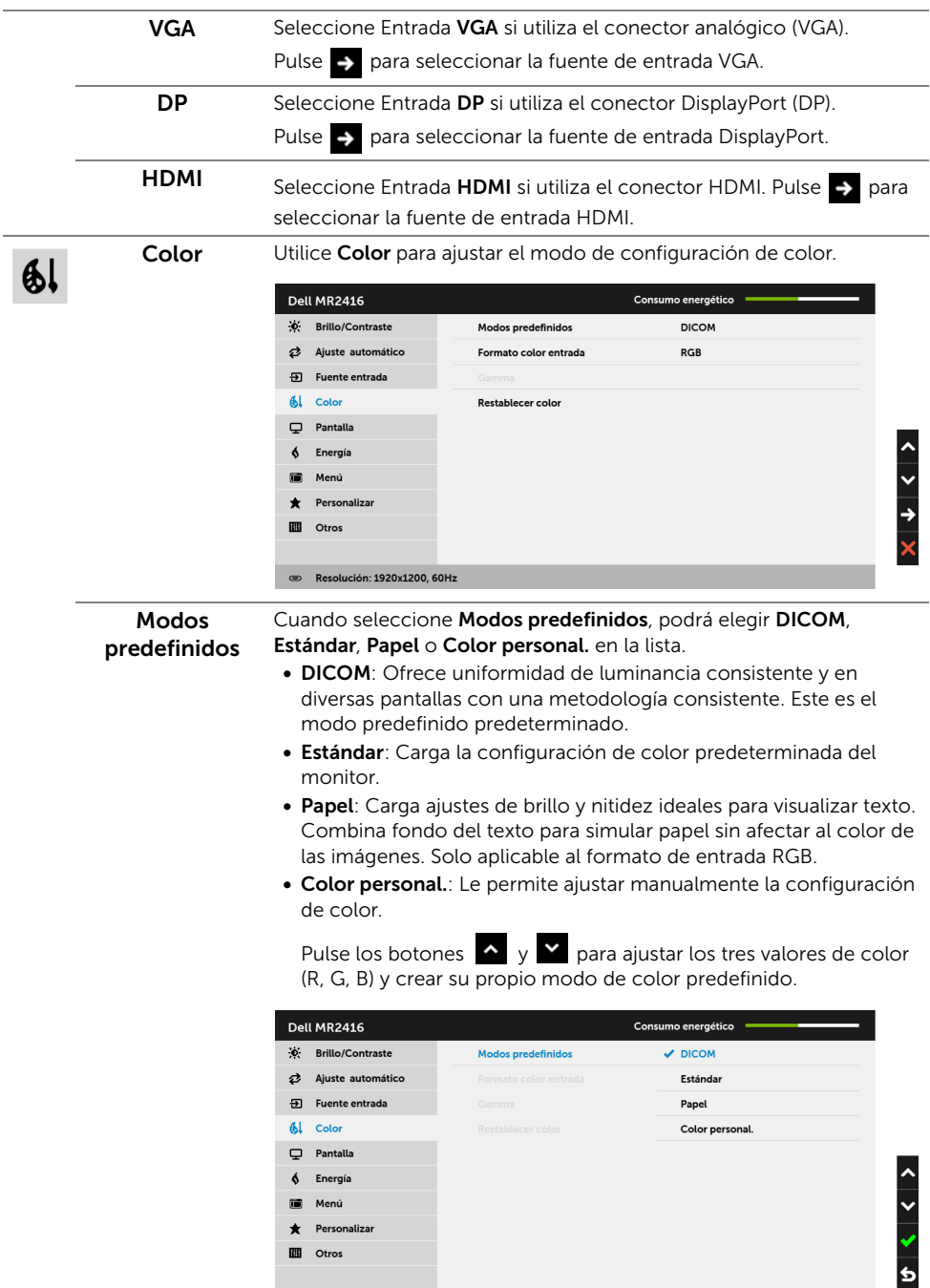

Resolución: 1920x1200, 60Hz

Uso del monitor | 49

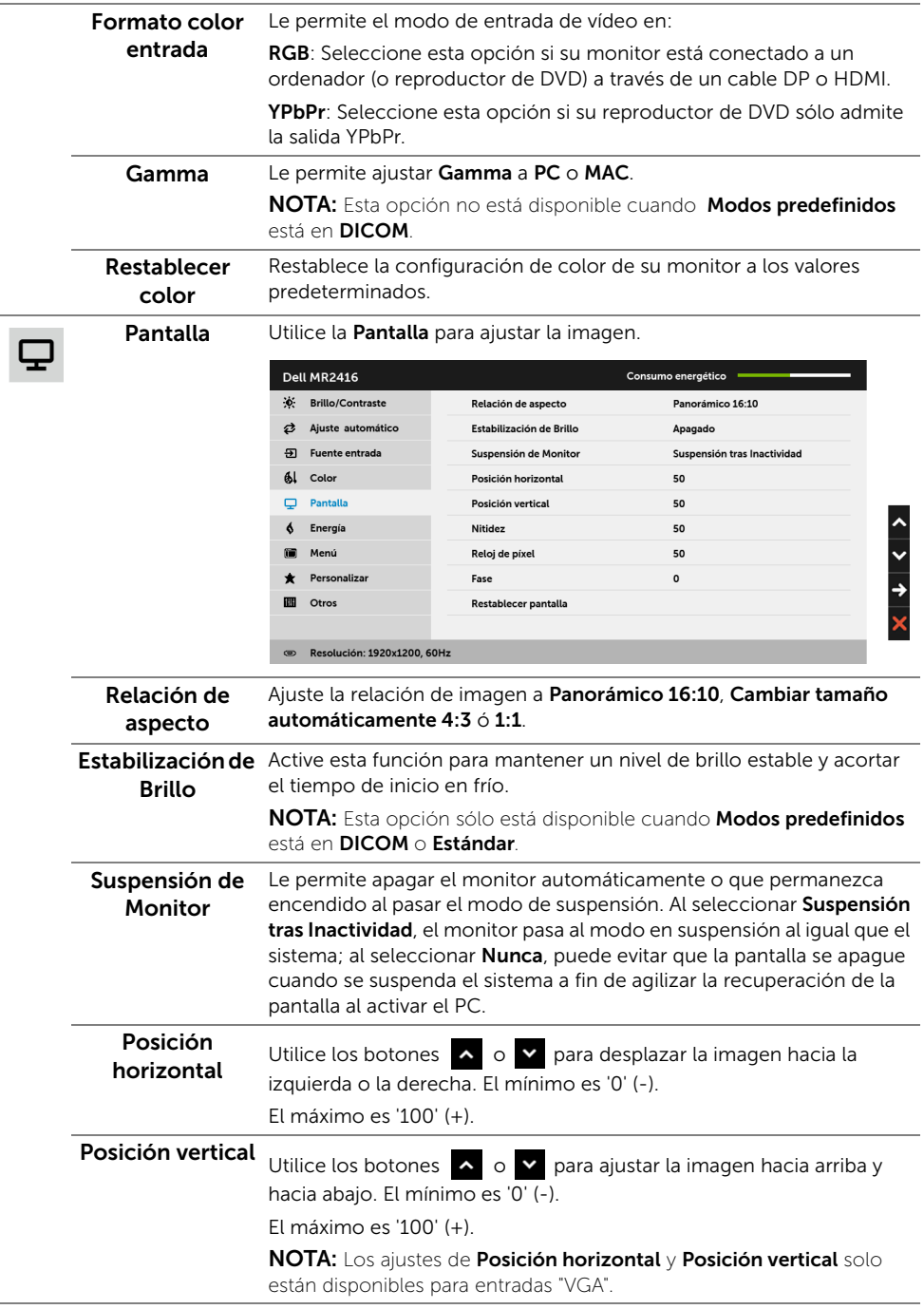

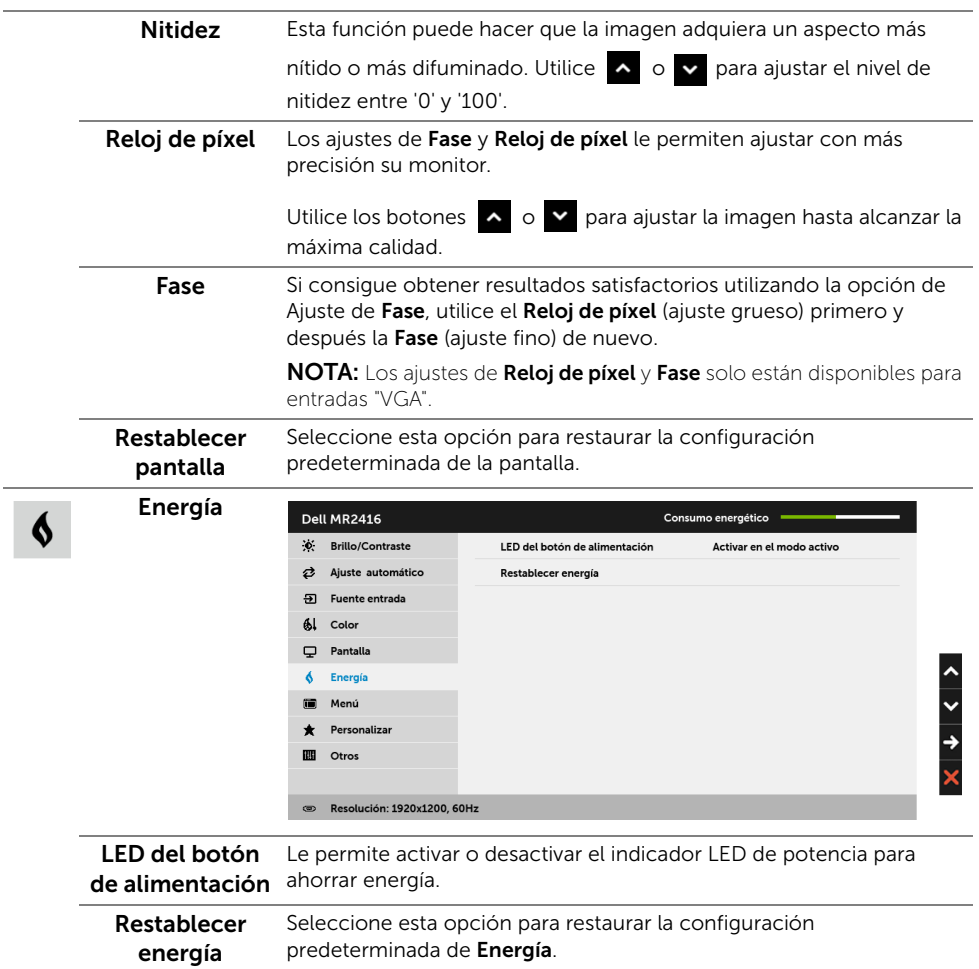

 $\blacksquare$ 

Menú Seleccione esta opción para ajustar la configuración del menú OSD, como los idiomas del menú OSD, la cantidad de tiempo que el menú permanece en la pantalla y demás.

<span id="page-51-0"></span>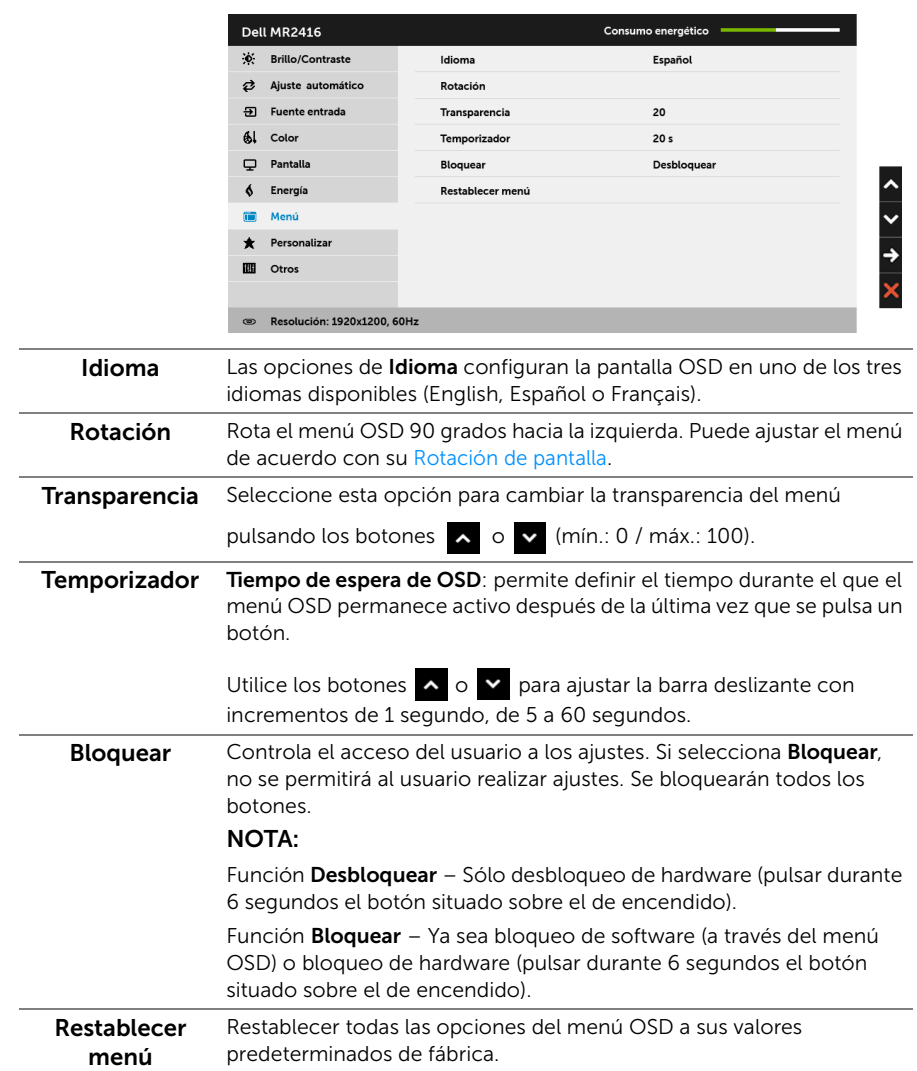

œ

Personalizar Los usuarios pueden elegir una función de Modos predefinidos, Brillo/Contraste, Ajuste automático, Fuente entrada, Relación de aspecto o Rotación y establecerlo como una tecla de acceso directo.

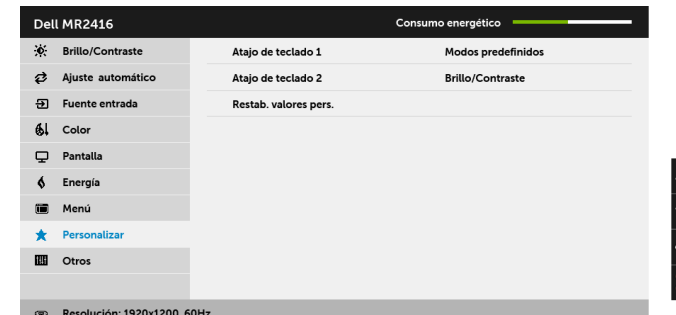

Restab. valores pers. Restablece las teclas de acceso directo a los valores predeterminados de fábrica.

 $\mathbf{m}$ 

Otros Seleccione esta opción para ajustar las configuraciones del menú OSD, como DDC/CI, Condicionamiento LCD, etc.

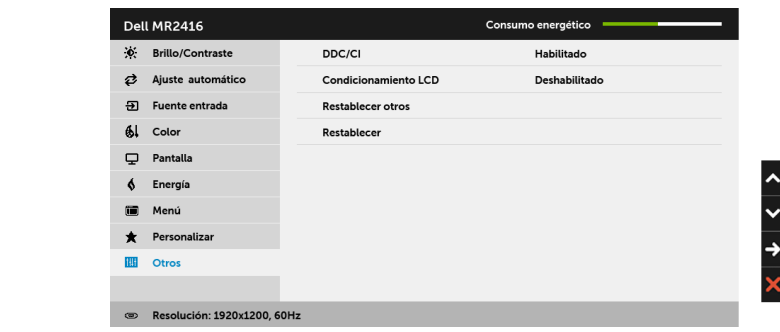

DDC/CI La función DDC/CI (Canal de datos de pantalla / Interfaz de comandos) permite ajustar los parámetros del monitor (brillo, balance de color, etc.) por medio de un software instalado en su equipo informático.

Puede desactivar esta función seleccionando Deshabilitado. Active esta función para conseguir la mejor experiencia para el usuario y un rendimiento óptimo de su monitor.

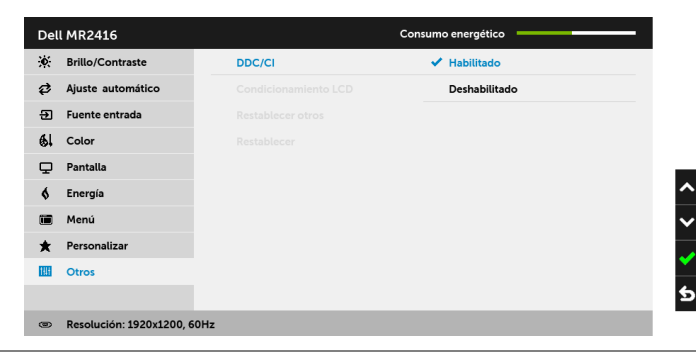

#### Condicionamiento LCD

Permite reducir los casos improbables de retención de imagen. Dependiendo del grado de retención de imagen, el programa podría necesitar un cierto tiempo para funcionar. Puede activar esta función seleccionando **Habilitado**.

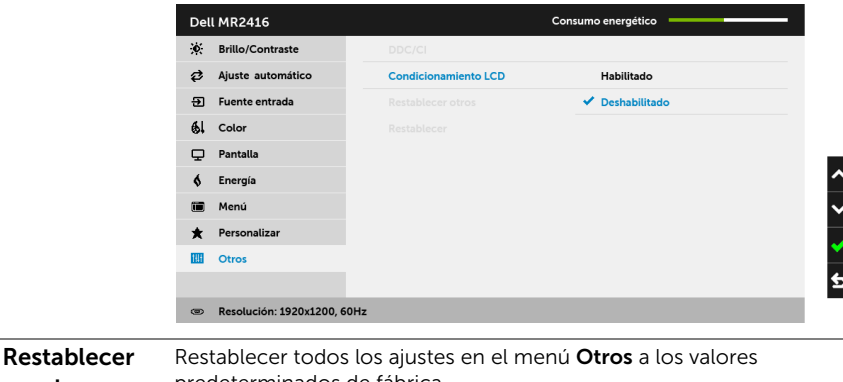

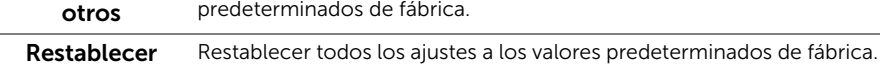

NOTA: Este monitor tiene una función integrada para calibrar automáticamente el brillo y compensar el envejecimiento del LED.

#### Mensajes de advertencia del menú OSD

Si el monitor no admite un modo de resolución concreto, aparecerá el mensaje siguiente:

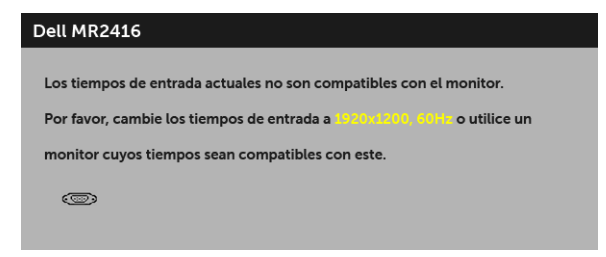

Significa que el monitor no puede sincronizarse con la señal que está recibiendo desde el PC. Consulte en [Especificaciones del monitor](#page-20-1) los rangos de Frecuencia horizontal y vertical compatibles con este monitor. El modo recomendado es 1920 x 1200.

Podrá ver el mensaje siguiente antes de desactivar la función DDC/CI:

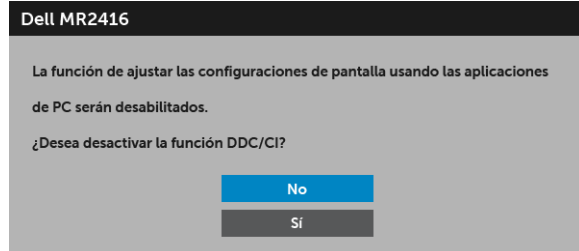

Si el monitor entra en el modo de **Ahorro energía**, aparecerá el siguiente mensaje:

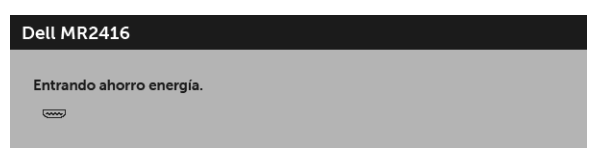

Active su equipo y el monitor para acceder al menú [OSD.](#page-44-0)

Si pulsa cualquier botón que no sea el botón de encendido, aparecerá el siguiente mensaje, dependiendo de la entrada seleccionada:

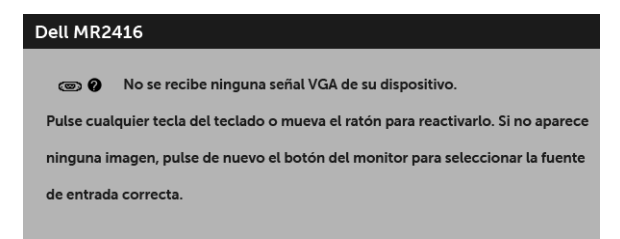

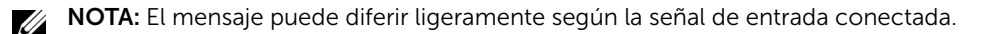

Si selecciona la entrada VGA, HDMI o DP y no conecta el cable correspondiente, se mostrará un cuadro de diálogo flotante como el siguiente.

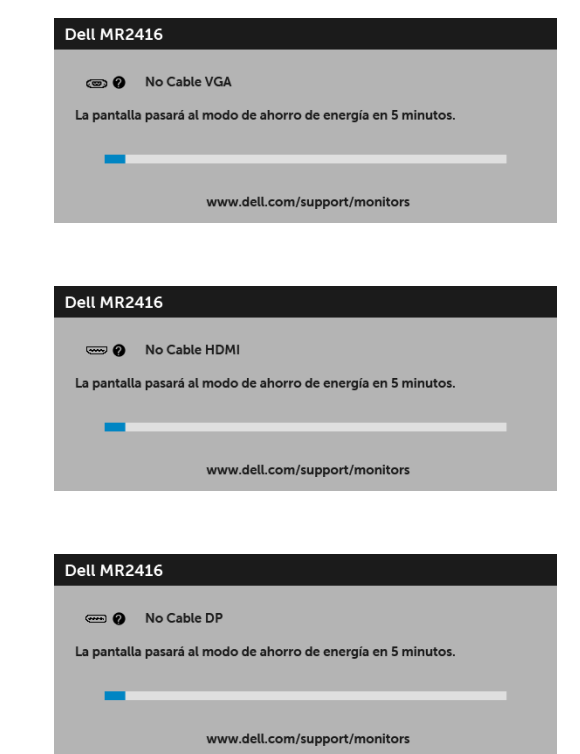

Consulte [Solución de problemas](#page-61-2) para más información.

Utilice sólo el adaptador eléctrico facilitado para conectar a este monitor y a la corriente alterna. El uso de un adaptador diferente al facilitado puede deteriorar el funcionamiento y dañar el monitor, en cuyo caso aparecerá el siguiente mensaje:

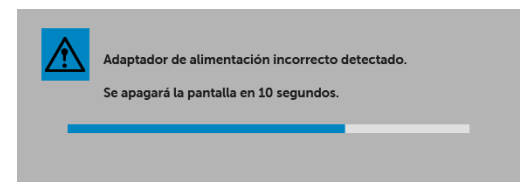

o

o

## <span id="page-56-0"></span>Ajuste de la resolución máximo

Para configurar la resolución Máxima del monitor:

En Windows $^{\circledR}$  7, Windows $^{\circledR}$  8, Windows $^{\circledR}$  8.1 v Windows $^{\circledR}$  10:

- 1 Sólo en Windows $^{\circledR}$  8 y Windows $^{\circledR}$  8.1, seleccione el mosaico Escritorio para cambiar a escritorio clásico.
- 2 Haga clic con el botón derecho del ratón sobre el escritorio y seleccione Resolución de pantalla.
- 3 Haga clic en la Lista desplegable de la Resolución de pantalla y seleccione 1920 x 1200.
- 4 Haga clic en Aceptar.

Si no aparece 1920 x 1200 como una opción, puede que tenga que actualizar el controlador gráfico. Dependiendo de su equipo, realice alguno de los siguientes procedimientos:

Si dispone de un equipo de sobremesa o portátil Dell:

• Acceda a http://www.dell.com/support, introduzca su identificador de servicio y descargue el último controlador disponible para su tarjeta gráfica.

Si está utilizando un equipo de otra marca diferente a Dell (portátil o de sobremesa):

- Acceda al sitio de soporte de su equipo y descargue los controladores gráficos más actualizados.
- Acceda al sitio web de su tarjeta gráfica y descargue los controladores gráficos más actualizados.

## <span id="page-57-0"></span>Uso de las funciones de inclinación, balanceo y extensión vertical

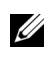

NOTA: Esto es aplicable a los monitores con soporte. Cuando se adquiere cualquier soporte, por favor consulte la respectiva guía de soporte de instalación para obtener instrucciones de instalación.

#### Inclinación, balanceo

Con el soporte conectado al monitor, puede inclinar y girar el monitor en el ángulo de visualización más cómodo.

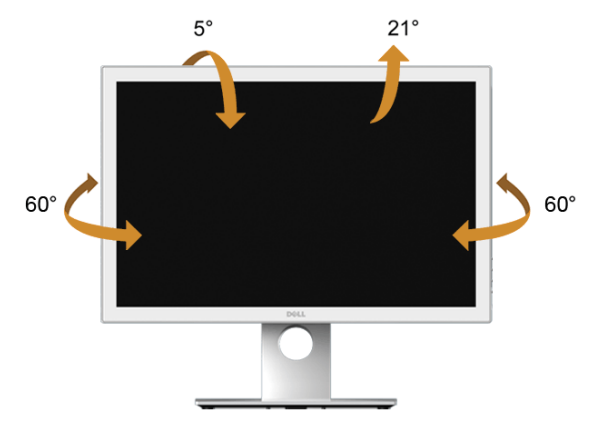

NOTA: La base se entrega desinstalada cuando el monitor se envía desde la fábrica.U

#### <span id="page-58-1"></span>Extensión vertical

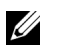

NOTA: El soporte se extiende verticalmente hasta 130 mm. Las figuras siguientes ilustran cómo extender el monitor verticalmente.

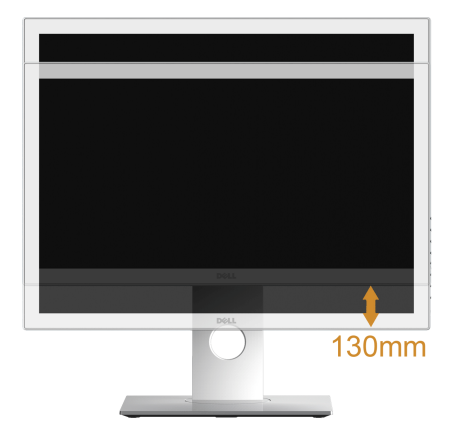

## <span id="page-58-0"></span>Girar el monitor

Antes de girar el monitor, debe extenderlo verticalmente por completo (Extensión [vertical\)](#page-58-1) o inclinarlo por completo para evitar golpear el lado inferior del monitor.

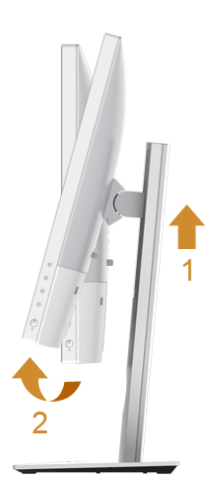

#### *Girar a la derecha*

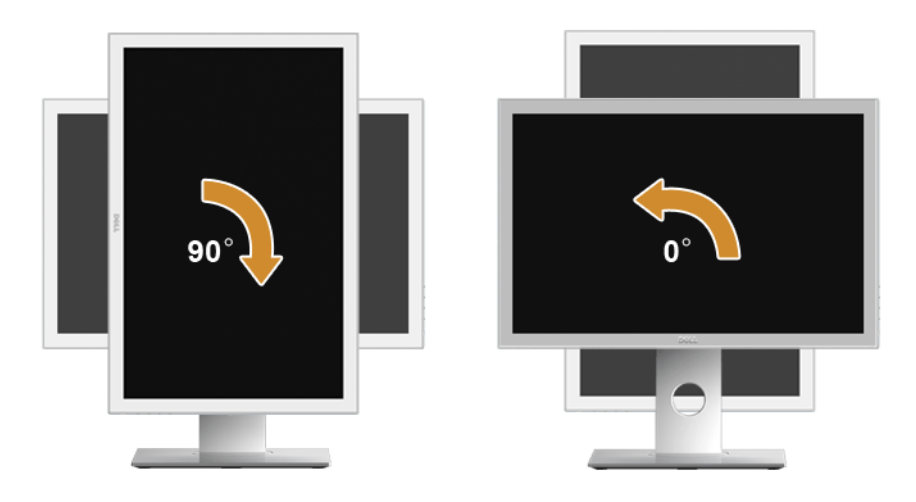

*Girar a la izquierda*

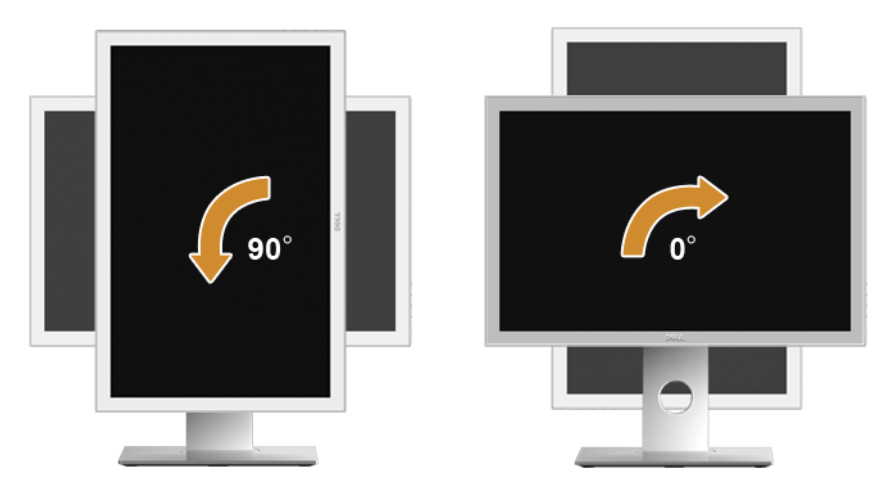

NOTA: Para utilizar la función de Rotación de pantalla (vista Horizontal o Vertical) con su equipo Dell, necesitará un controlador gráfico que no se incluye con este monitor. Para descargar el controlador gráfico, acceda a www.dell.com/support y consulte la sección Descargas, apartado Controladores de vídeo para descargar los controladores más actualizados.

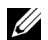

NOTA: En el *Modo de vista vertical*, podría experimentar una reducción de rendimiento en aplicaciones de uso intenso de gráficos (Juegos 3D, etc.).

## <span id="page-60-0"></span>Ajuste de las configuraciones de rotación de pantalla de su sistema

Después de haber girado el monitor, debe realizar el procedimiento siguiente para ajustar la configuración de rotación de pantalla en su sistema.

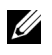

NOTA: Si usa el monitor con un PC que no sea de Dell, debe ir a la página web del controlador de gráficos o la del fabricante de su PC para obtener información sobre cómo hacer girar el sistema operativo.

Para ajustar la configuración de rotación de pantalla:

- 1 Pulse el botón de la derecha del ratón sobre el escritorio y vaya a **Propiedades**.
- 2 Seleccione la ficha Configuración y pulse Avanzado.
- 3 Si tiene una tarjeta gráfica ATI, seleccione la ficha Rotación y ajuste la posición que prefiera.
- 4 Si tiene una tarjeta gráfica nVidia, pulse la ficha nVidia, y en la columna de la izquierda, seleccione NVRotate. A continuación, seleccione la rotación que desee.
- 5 Si tiene una tarjeta gráfica Intel®, seleccione la ficha de gráficos Intel, pulse en Propiedades gráficas, seleccione la ficha **Rotación** y ajústela en la rotación preferida.
- NOTA: Si no puede ver la opción de giro o no funciona correctamente, acceda a <u>U</u> www.dell.com/support y descarque el controlador más actualizado para su tarjeta gráfica.

<span id="page-61-2"></span><span id="page-61-0"></span> ADVERTENCIA: Antes de empezar con cualquiera de los procedimientos de esta sección, siga [Instrucciones de seguridad.](#page-4-2)

## <span id="page-61-1"></span>Test automático

El monitor le proporciona una función de comprobación automática que verifica que el monitor funciona adecuadamente. Si el monitor y el PC están conectados correctamente pero la pantalla del monitor permanece oscura, ejecute la comprobación automática de la manera siguiente:

- 1 Apague el PC y el monitor.
- 2 Desconecte el cable del vídeo de la parte trasera del PC. Para asegurarse de que la comprobación automática funciona correctamente, extraiga los cables digitales de la parte trasera del PC.
- 3 Encienda el monitor.

Aparecerá el cuadro de diálogo flotante en la pantalla (contra un fondo negro) si el monitor no detecta una señal de vídeo y está funcionando correctamente. Cuando se encuentre en el modo test automático, la luz LED permanece en verde. Dependiendo también de la entrada seleccionada, uno de los diálogos que se muestra a continuación será examinado en la pantalla.

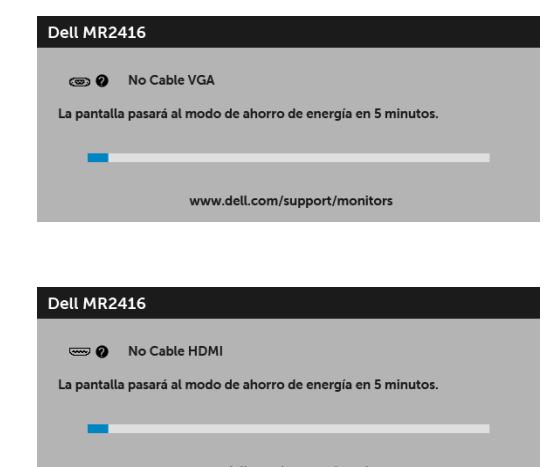

www.dell.com/support/monitors

o

o

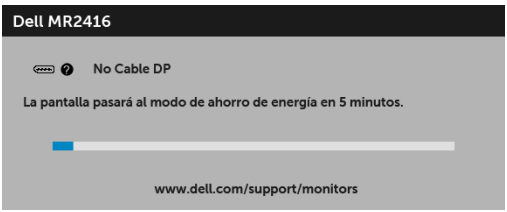

- 4 Este cuadro también aparece durante el funcionamiento normal del sistema si el cable del vídeo se desconecta o resulta dañado.
- 5 Apague el monitor y vuelva a conectar el cable del vídeo; encienda el PC y el monitor.

Si la pantalla de su monitor permanece vacía después de llevar a cabo el procedimiento anterior, compruebe el controlador de vídeo y el equipo, ya que el monitor funciona correctamente.

## <span id="page-62-0"></span>Diagnóstico integrado

Su monitor dispone de una herramienta de diagnóstico integrado que le ayudará a determinar si el problema que experimenta es un problema de su monitor, o del sistema informático y la tarjeta gráfica.

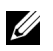

NOTA: Puede ejecutar el diagnóstico integrado solo si desconecta el cable de vídeo y el monitor se encuentra en el *modo test automático*.

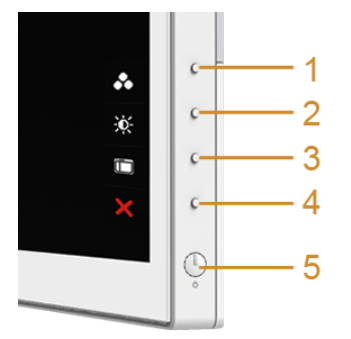

Para realizar el diagnóstico integrado:

- 1 Asegúrese de que la pantalla está limpia (que no existan partículas de polvo en la superficie de la pantalla).
- 2 Desconecte el cable de vídeo de la parte trasera del equipo o el monitor. El monitor pasará entonces al modo test automático.
- 3 Mantenga pulsados el **Botón 1** y el **Botón 4** simultáneamente en el panel lateral durante 2 segundos. Aparecerá una pantalla gris.
- 4 Inspeccione con cuidado si existen anormalidades en la pantalla.
- 5 Presione el **Botón 4** de nuevo en el panel lateral. El color de la pantalla cambiará a rojo.
- 6 Inspeccione si existen anormalidades en la pantalla.
- 7 Repita los pasos 5 y 6 para verificar las pantallas roja, verde, azul, negro, blanca y de texto.

La prueba habrá finalizado cuando aparezca la pantalla de texto. Para salir, pulse de nuevo el Botón 4.

Si no detecta ninguna anormalidad en la pantalla después de utilizar la herramienta de diagnóstico integrada, significa que el monitor funciona correctamente. Compruebe la tarjeta de vídeo y el equipo.

## <span id="page-63-0"></span>Problemas usuales

La tabla siguiente contiene información general sobre problemas usuales en este tipo de monitores y posibles soluciones.

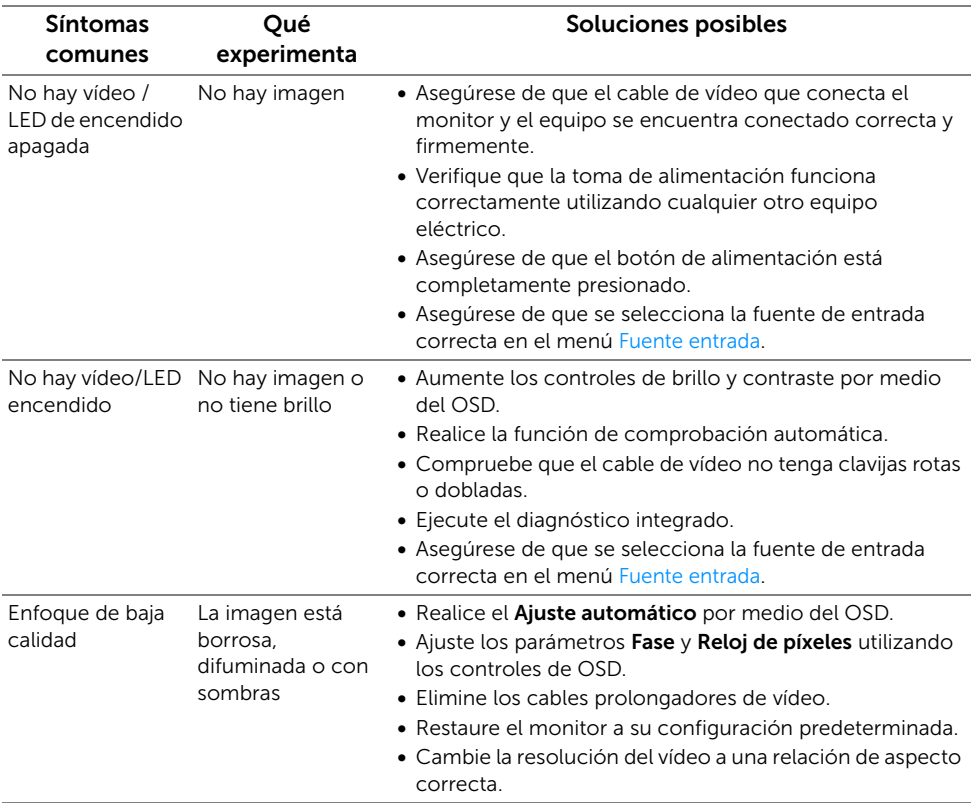

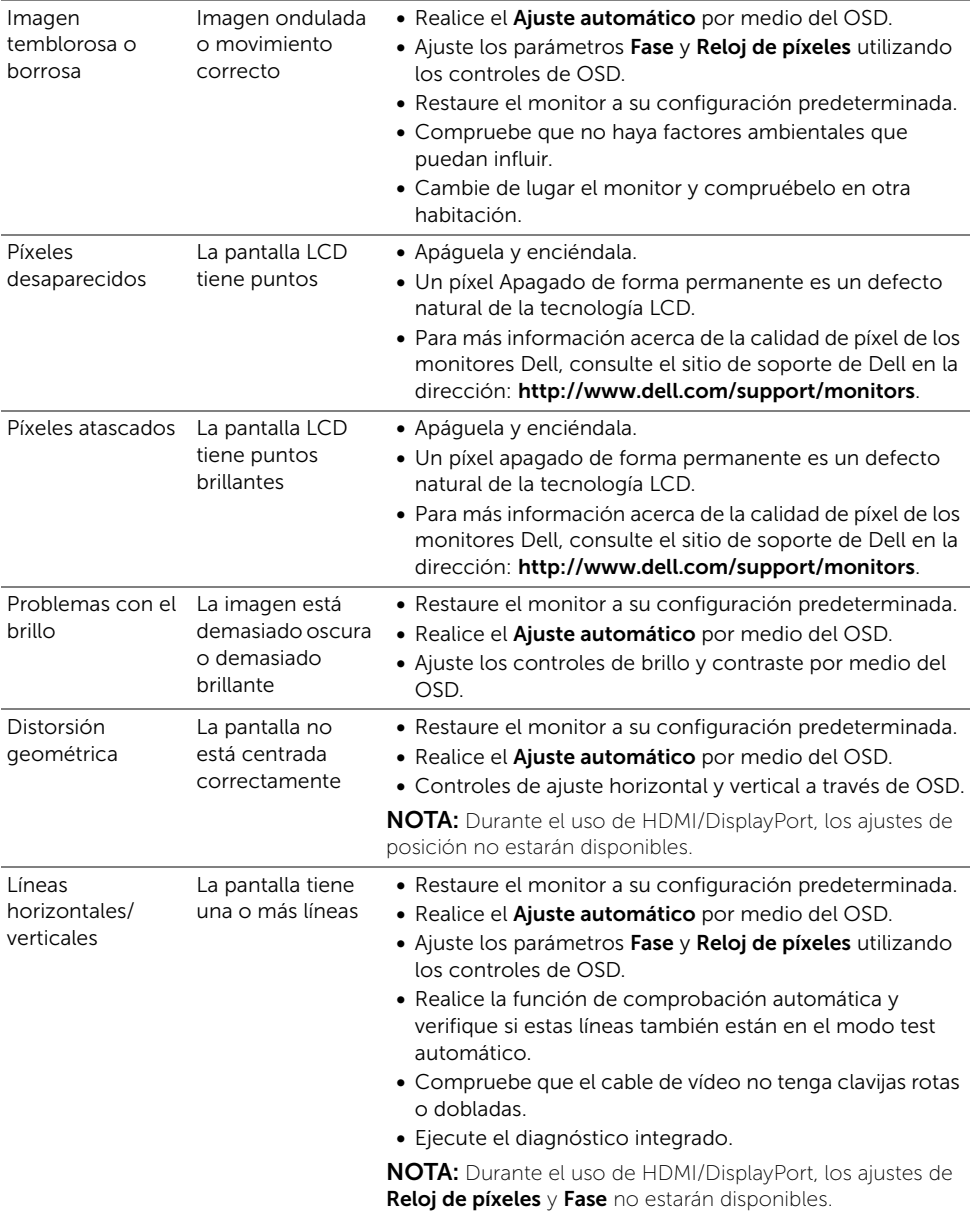

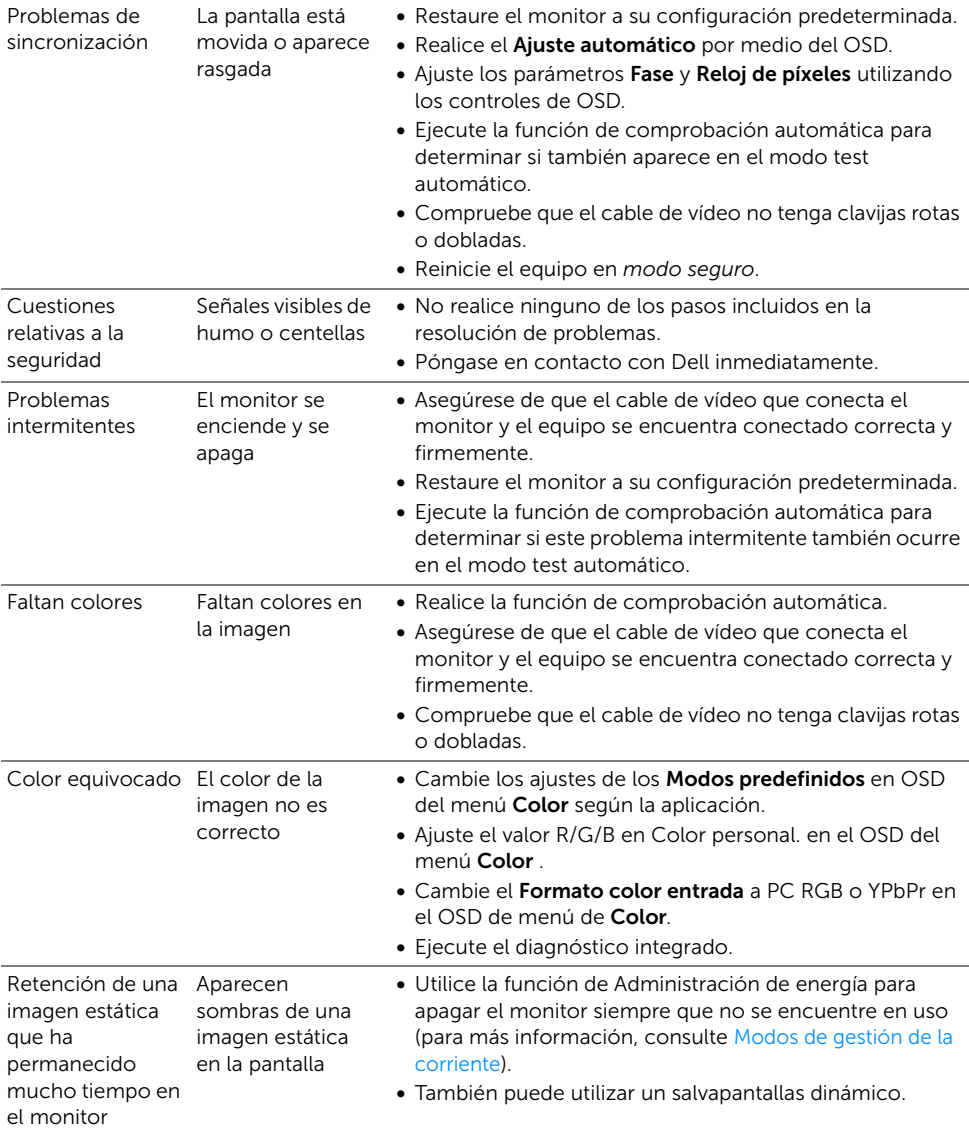

## <span id="page-66-0"></span>Problemas específicos del producto

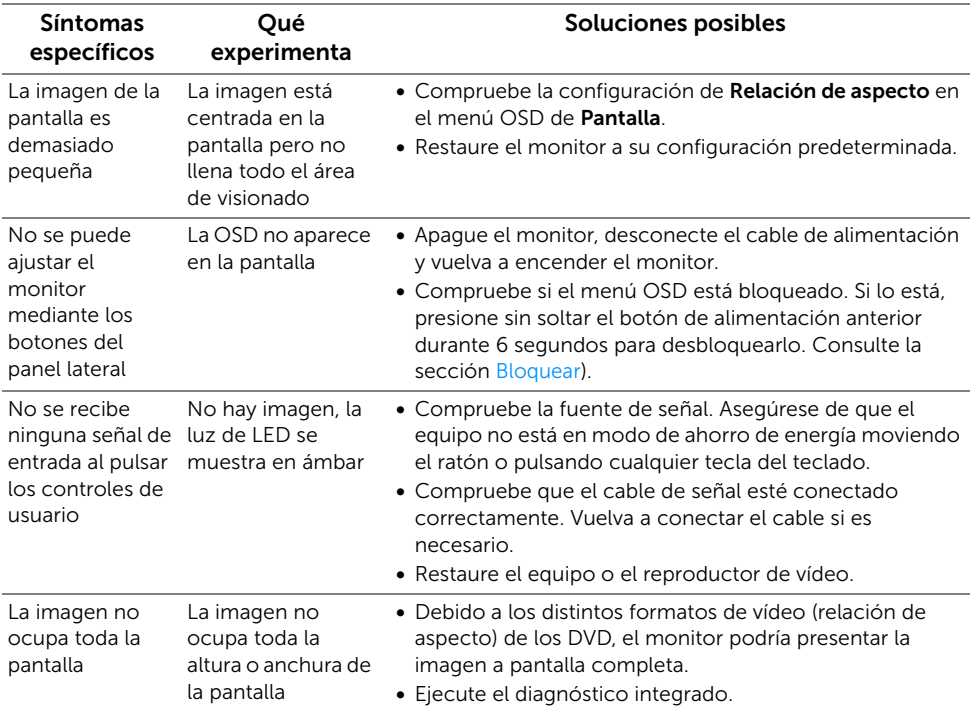

NOTA: Si selecciona el modo HDMI/DP, la función de Ajuste automático no estará disponible.

## <span id="page-67-0"></span>Problemas específicos de Bus Serie Universal (USB)

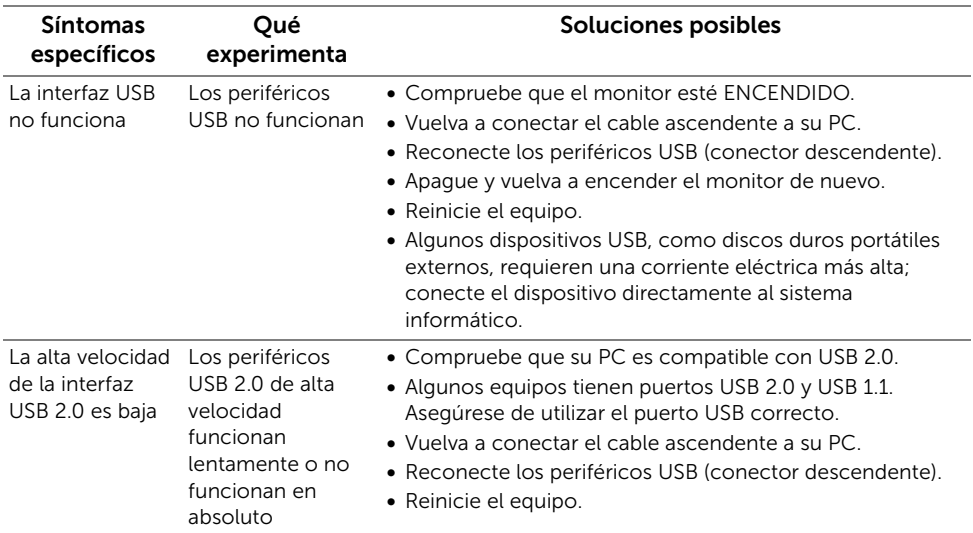

## <span id="page-68-3"></span><span id="page-68-1"></span><span id="page-68-0"></span>Contacte con Dell

#### Los clientes en Estados Unidos pueden llamar al 800-WWW-DELL (800-999-3355).

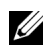

NOTA: Si no tiene una conexión a Internet activa, puede encontrar información de contacto en su factura de compra, nota de entrega, recibo o catálogo de productos Dell.

Dell proporciona varias opciones de soporte y de servicio en línea o por teléfono. La disponibilidad varía dependiendo del país y el producto, y puede que algunos servicios no estén disponibles en su zona.

Para obtener el contenido en línea de asistencia del monitor:

1 Visite www.dell.com/support/monitors.

Para ponerse en contacto con Dell para asuntos de ventas, soporte técnico, o servicio al cliente:

- 1 Visite www.dell.com/support.
- 2 Seleccione su país o región en el menú desplegable Un país/región en la parte inferior de la página.
- 3 Haga clic en Contactar en la parte izquierda de la página.
- 4 Seleccione el servicio o el enlace de soporte apropiado según sus necesidades.
- 5 Elija el método de contacto con Dell que le sea más cómodo.

## <span id="page-68-2"></span>Configurar su monitor

#### Instrucciones importantes para configurar la resolución de pantalla

Para conseguir un rendimiento óptimo de la pantalla utilizando sistemas operativos Microsoft® Windows®, configure la resolución de la pantalla a 1920 x 1200 siguiendo los pasos a continuación:

En Windows® 7, Windows® 8, Windows® 8.1 y Windows® 10:

- 1 Sólo en Windows $^{\circledR}$  8 y Windows $^{\circledR}$  8.1, seleccione el mosaico Escritorio para cambiar a escritorio clásico.
- 2 Haga clic con el botón derecho del ratón sobre el escritorio y seleccione Resolución de pantalla.
- 3 Haga clic en la Lista desplegable de la Resolución de pantalla y seleccione 1920 x 1200.
- 4 Haga clic en Aceptar.

Si no puede ver la opción resolución recomendada, puede que necesite actualizar el controlador de su tarjeta gráfica. Seleccione a continuación el escenario que mejor describa el sistema informático que está utilizando, y siga los pasos indicados.

#### Si tiene un equipo de sobremesa Dell™ o un equipo portátil Dell™ con acceso a Internet

- 1 Acceda a www.dell.com/support, introduzca su identificador de servicio y descargue el último controlador disponible para su tarjeta gráfica.
- 2 Después de instalar los controladores de su adaptador gráfico, intente configurar la resolución de nuevo a 1920 x 1200.

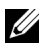

NOTA: Si no puede establecer la resolución a 1920 x 1200, póngase en contacto con Dell™ para solicitar un adaptador gráfico que admita dicha resolución.

#### Si no tiene un equipo de sobremesa o portátil Dell™, o tarjeta gráfica

En Windows® 7, Windows® 8, Windows® 8.1 y Windows® 10:

- 1 Sólo en Windows® 8 y Windows® 8.1, seleccione el mosaico Escritorio para cambiar a escritorio clásico.
- 2 Haga clic con el botón derecho del ratón sobre el escritorio y vaya a Personalización.
- 3 Haga clic en Cambiar la configuración de pantalla.
- 4 Haga clic en Configuración avanzada.
- 5 Identifique el proveedor de su tarjeta gráfica en la descripción situada en la parte superior de la ventana (p. ej. NVIDIA, ATI, Intel, etc.).
- 6 Consulte el sitio Web del proveedor de la tarjeta gráfica para obtener un controlador actualizado (por ejemplo, http://www.ATI.com O http://www.NVIDIA.com).
- 7 Después de instalar los controladores de su adaptador gráfico, intente configurar la resolución de nuevo a 1920 x 1200.

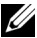

NOTA: Si no puede configurar la resolución recomendada, póngase en contacto con el fabricante de su equipo o considere la posibilidad de adquirir un adaptador gráfico que sea compatible con la resolución del vídeo.